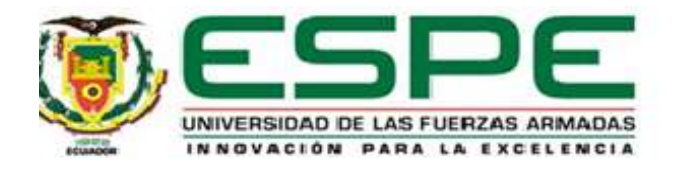

# <span id="page-0-0"></span>**Implementación del módulo mediante el PLC S7 300 para prácticas de programación Grafcet en el módulo de electroneumática**

Cajamarca Montufar, Dayana Sofía y Diaz Caiza, Yaritza Lizbeth

Departamento de Eléctrica, Electrónica y Telecomunicaciones

Carrera de Tecnología Superior en Automatización e Instrumentación

Trabajo de integración curricular, previo a la obtención del título de Tecnólogo Superior en Automatización e instrumentación

Ing. Pilatagsi Panchi, Pablo Xavier

25 de agosto del 2023

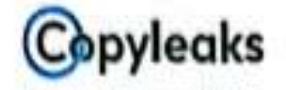

Plagiatism report

### MONOGRAFIA CAJAMARCA DAYANA...

**Al Content Detection** 

Text coverage **GAINE Human text** 

#### **Scan details**

Sorchite August 18th, 2023 at 19:33 UTC **Total Words** 9022

#### **Plagiarism Detection**

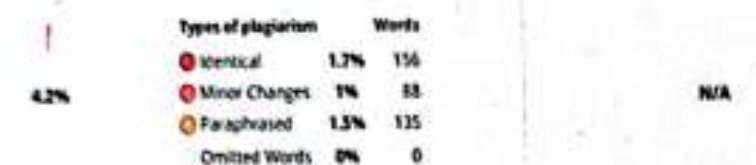

taxtrans

w

### :Q Plagiarism Results: (12)

Documentación didáctica / para cursos de formació...

http://docstayer.es/16001/243 dritumes/insure.diduction.pau. Incur la sezion...

#### **GRAPH-Programmierung**

https://www.automation.semiams.com/sce-statis/exising.fra...

#### **120 Engineering & Siemera**

(locimus), So Back (Documentación si dáctica / pára cursos de formación | Médule TA Portel 052-100, edición 10.2019 | Digital Industries, ...

#### **GRAPH-Programmierung**

missioner automation semens compare statisfearring tra...

#### MD Engineering & Semens

<span id="page-1-0"></span>v Documentación didáctica / para cursos de formación Siemens Automation Corperates with Education (SCE) | A partir de la versión V15.1 ...

Firma Ing. Pilatasig Panchi Pablo Xavier

C. C. 0502307564

1.5%

 $1.4%$ 

1.3%

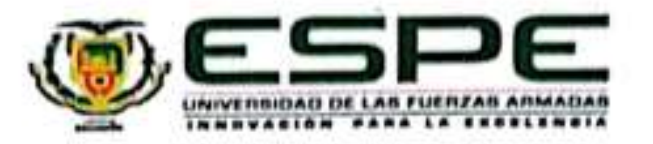

### Departamento de Eléctrica, Electrónica y Telecomunicaciones

Carrera de Tecnología Superior en Automatización e instrumentación

#### Cortificación

Certifico que el trabajo de integración curricular: "Implementación del módulo mediante el PLC S7 300 para prácticas de programación Grafcet en el módulo de electroneumática" fue realizado por las señoritas Cajamarca Montúfar, Dayana Sofía, y Díaz Caiza, Yaritza Lizbeth, el mismo que cumple con los requisitos legales, teóricos, científicos, técnicos y metodológicos establecidos por la Universidad de las Fuerzas Armadas ESPE, además fue revisado y analizada en su totalidad por la herramienta de prevención y/o verificación de similitud de contenidos; razón por la cual me permito acreditar y autorizar para que se lo sustente públicamente.

Latacunga, 25 de agosto de 2023

Firma ......... Ing. Pilatasig Panchi Pablo Xavier

<span id="page-2-0"></span>C. C. 0502307564

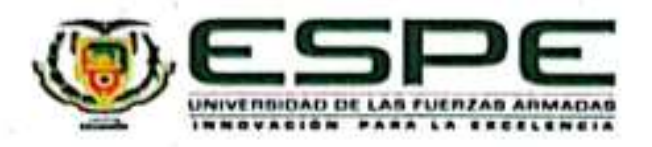

Departamento de Eléctrica, Electrónica y Telecomunicaciones Carrera de Tecnología Superior en Automatización e Instrumentación

#### Responsabilidad de Autoria

Nosotras, Cajamarca Montúfar, Dayana Sofía, con cédula de ciudadanía N°1729124030 y Diaz Caiza Yaritza Lizbeth, con cédula de ciudadanía Nº1750344721 declaramos que el contenido, ideas y criterios del trabajo de integración curricular: "Implementación del módulo mediante el PLC S7 300 para prácticas de programación Grafcet en el módulo de electroneumática" es de nuestra autoría y responsabilidad, cumpliendo con los requisitos legales, teóricos, científicos, técnicos, y metodológicos establecidos por la Universidad de las Fuerzas Armadas ESPE, respetando los derechos intelectuales de terceros y referenciando las citas bibliográficas.

Latacunga, 25 de agosto de 2023

<span id="page-3-0"></span>Cajamarca Montúfar, Dayana Sofia

C.C.: 1729124030

Diaz Caiza, Yaritza Lizbeth

C.C.: 1750344721

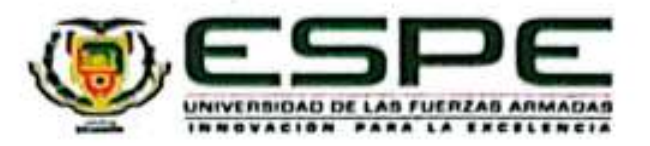

#### Departamento de Eléctrica, Electrónica y Telecomunicaciones

Carrera de Tecnología Superior en Automatización e Instrumentación

Autorización de Publicación

Nosotras Cajamarca Montúfar, Dayana Sofía, con cédula de ciudadanía N°1729124030 y Diaz Caiza, Yaritza Lizbeth, con cédula de ciudadanía N°1750344721 autorizamos a la Universidad de las Fuerzas Armadas ESPE publicar el trabajo de integración curricular "Implementación del módulo mediante el PLC S7 300 para prácticas de programación Grafcet en el módulo de electroneumática" en el Repositorio Institucional, cuyo contenido, ideas y criterios son de nuestra responsabilidad.

Latacunga, 25 de agosto de 2023

<span id="page-4-0"></span>Cajamarca Montúfar, Dayana Sofía

C.C.: 1729124030

Diaz Caiza, Yaritza Lizbeth

C.C.: 1750344721

### **Dedicatoria**

#### <span id="page-5-0"></span>Estudiante Cajamarca Montúfar Dayana Sofía

Mi tesis le dedico con todo mi amor y cariño a mis Padres Cecilia Isabel Montufar Venegas y Maco Vicente Cajamarca Villarroel por su sacrificio y esfuerzo, por darme la oportunidad de ejercer esta carrera, por creer en mí capacidad y brindarme todo su amor y cariño incondicional, ellos fueron el principal cimiento para la construcción de mi vida profesional, centraron en mi la base de la responsabilidad y el deseo de ser alguien mejor de todo corazón me siento muy feliz y agradecida con tener los padres que tengo, este logro es de ellos.

### **Dedicatoria**

<span id="page-6-0"></span>Estudiante Diaz Caiza Yaritza Lizbeth

Este trabajo se lo dedico con mucho amor a mi mamá Digna Caiza, mujer luchadora quien me enseñó que cada esfuerzo tiene su recompensa y que gracias a su confianza y apoyo incondicional pude conseguir este logro tan importante en mi vida.

#### **Agradecimiento**

#### <span id="page-7-0"></span>Estudiante Cajamarca Montúfar Dayana Sofía

Agradezco especialmente a Dios por este logro tan soñado, a mis padres Cecilia Montufar y Marco Cajamarca por todo su apoyo incondicional, su sacrificio y el gran ejemplo de superación, sobre todo por ser unos padres maravilloso quienes me han inculcado grandes valores, a mis hermanos Anita, Carla, Andrés, Mateo Cajamarca, por estar siempre pendiente de mi proceso de ser una persona profesional y a Ulises Cajamarca quien desde el cielo se que está orgulloso de lo que ahora soy , a mi hermana de corazón Yaritza Diaz quien es mi mano derecha y con la que he culminado esta tesis y a mi tutor Master Pablo Xavier Pilatasig Panchi quien sin su enseñanza , paciencia y confianza no hubiera sido posible este logró y a cada uno de mis compañeros quiénes siempre estuvieron presentes en este camino.

#### **Agradecimiento**

#### <span id="page-8-0"></span>Estudiante Diaz Caiza Yaritza Lizbeth

Agradezco a mi mamá Digna Caiza, ya que fue el pilar fundamental para no rendirme y poder culminar con este gran logro. A mi papá Cristóbal Díaz quien, con sus palabras de aliento, compresión, apoyo me ayudó a seguir con mis propósitos. A mi novio Mateo Quimuña quien fue mi apoyo en cada momento de tristeza, y confió en mí, haciéndome sentir capaz de conseguir y cumplir todos mis anhelos. También agradezco a mi querida compañera Dayana Cajamarca, que, gracias a sus conocimientos y ayuda pudimos termina el propósito que lo teníamos planteado desde un principio, de igual manera agradezco al Ing. Pablo Xavier, Pilatasig Panchi que gracias a su enseñanza y conocimientos brindados nos ayudó a culminar con mucho éxito el objetivo planteado.

## <span id="page-9-0"></span>ÍNDICE DE CONTENIDO

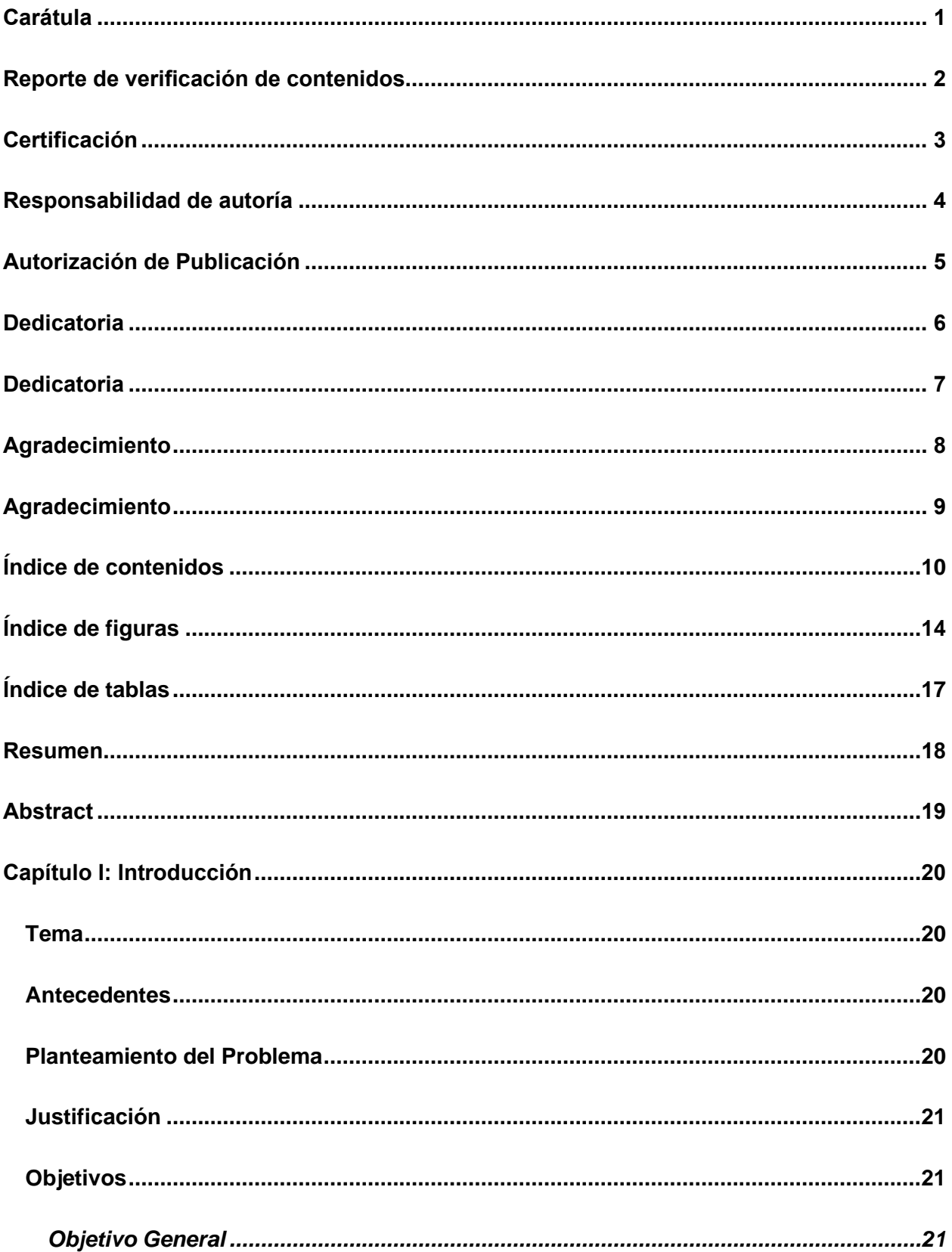

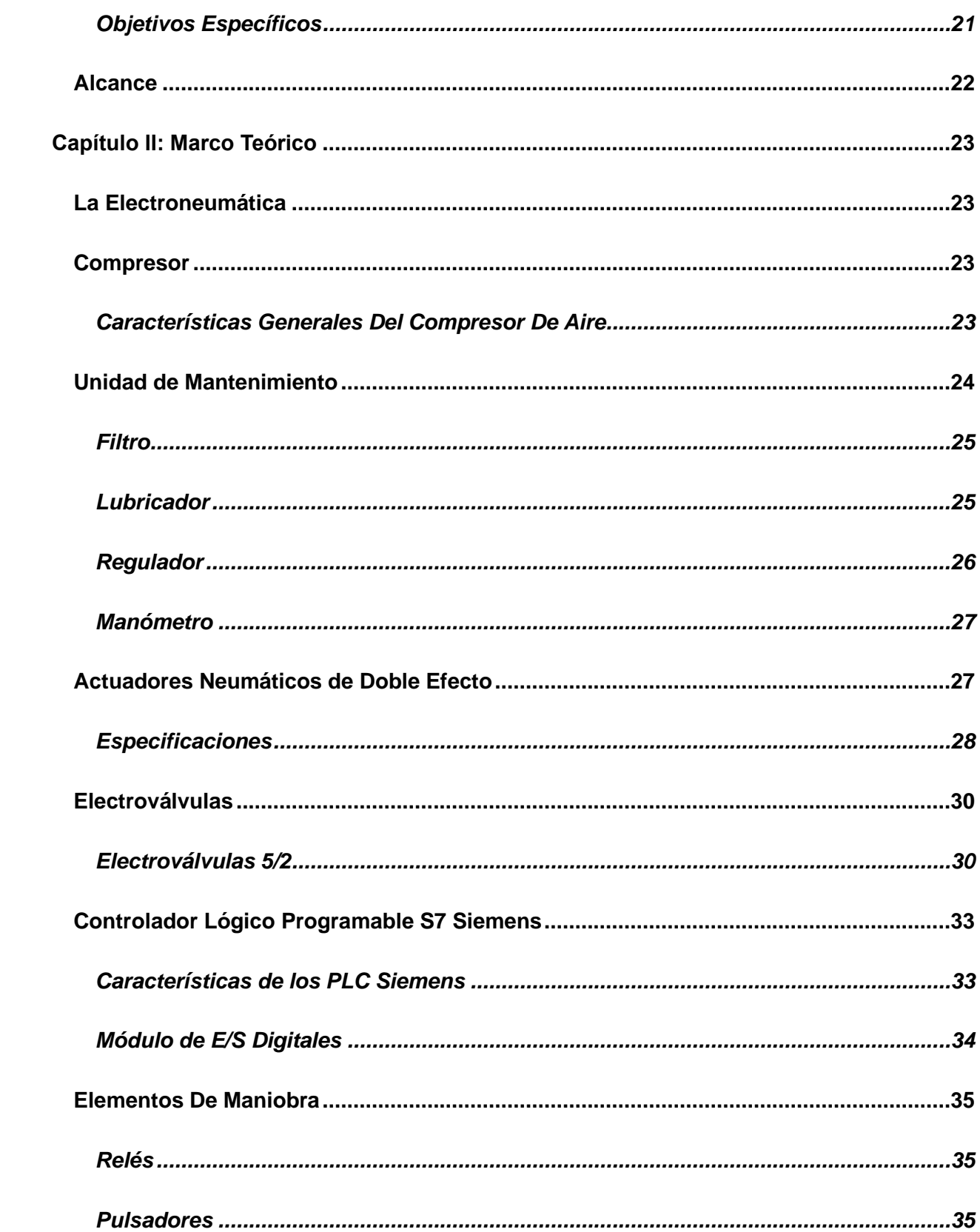

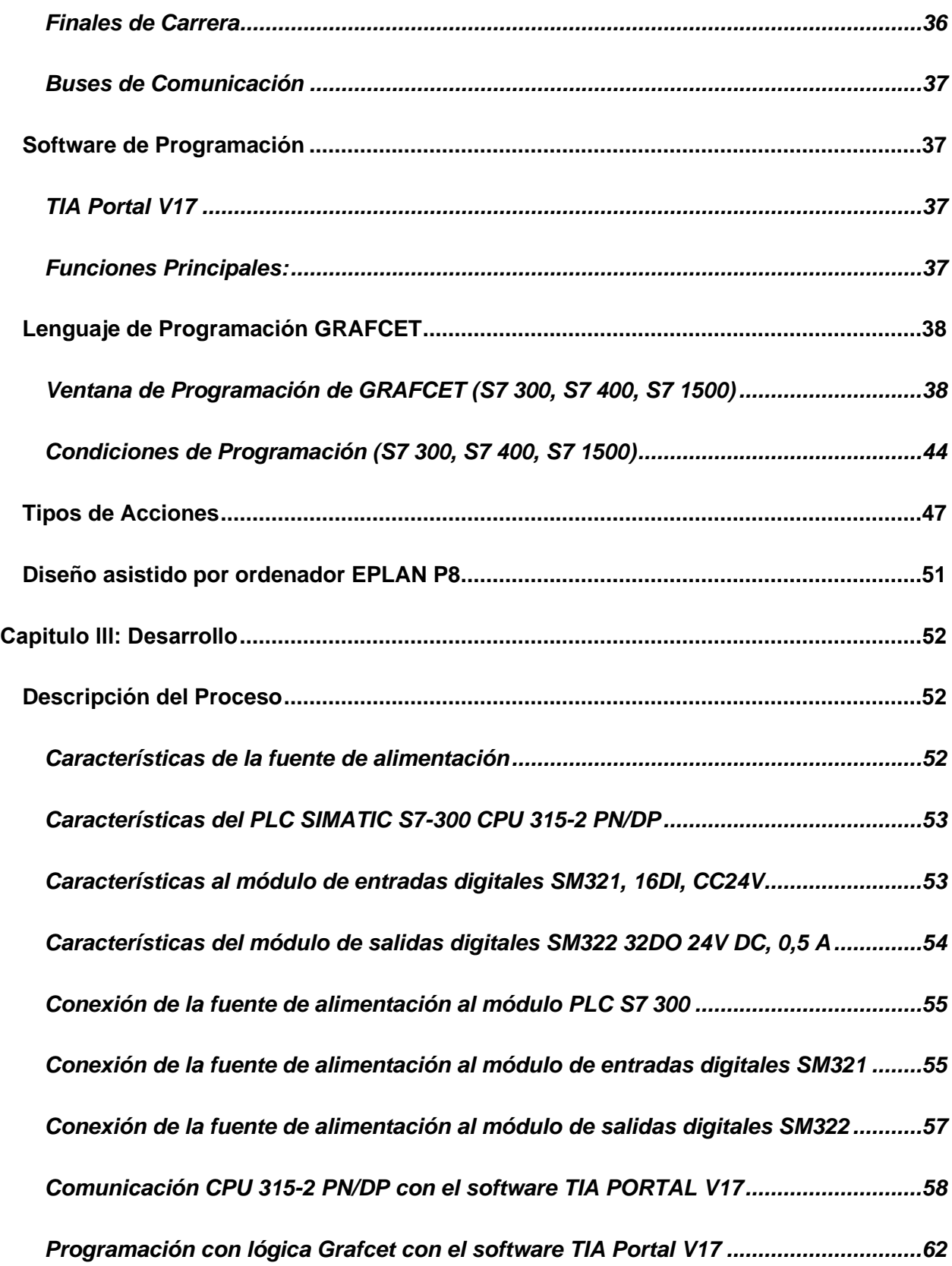

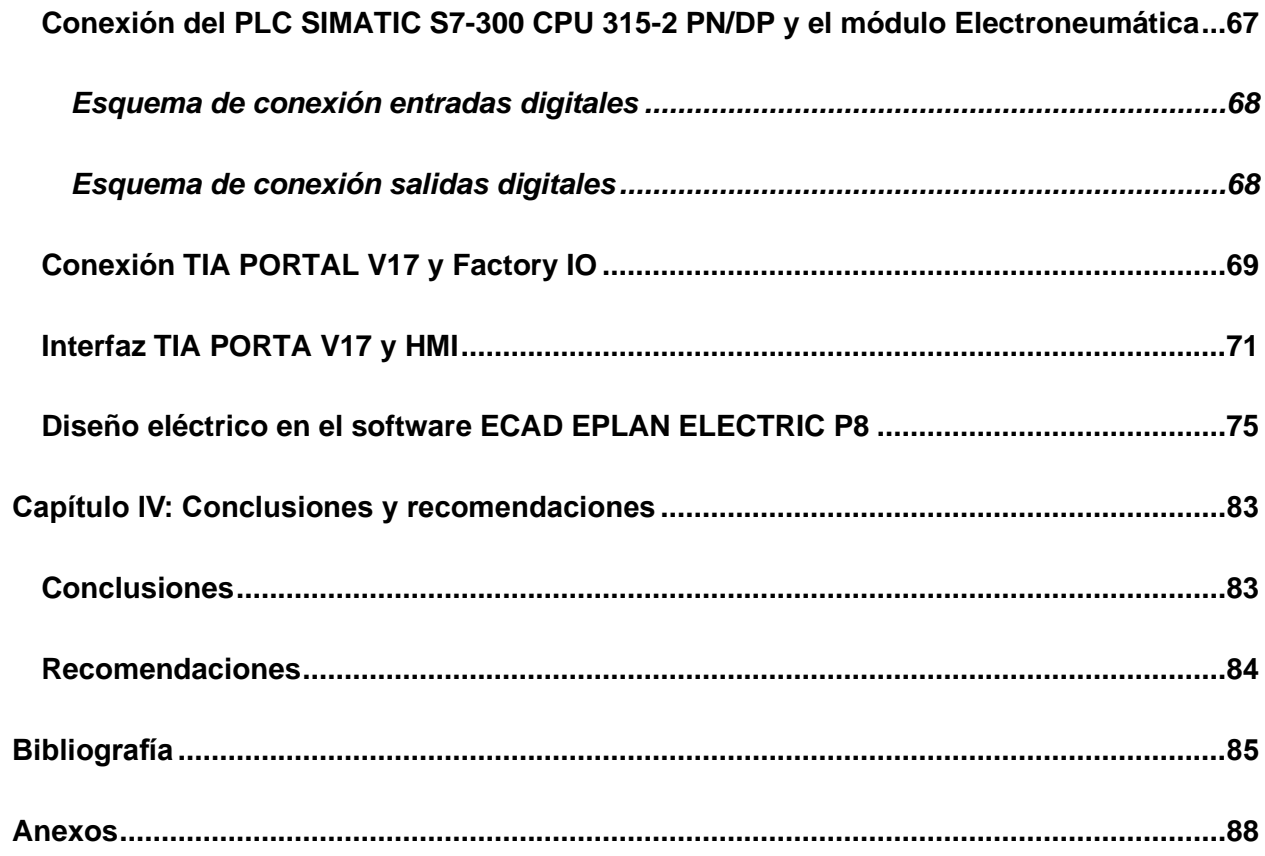

## <span id="page-13-0"></span>**ÍNDICE DE FIGURAS**

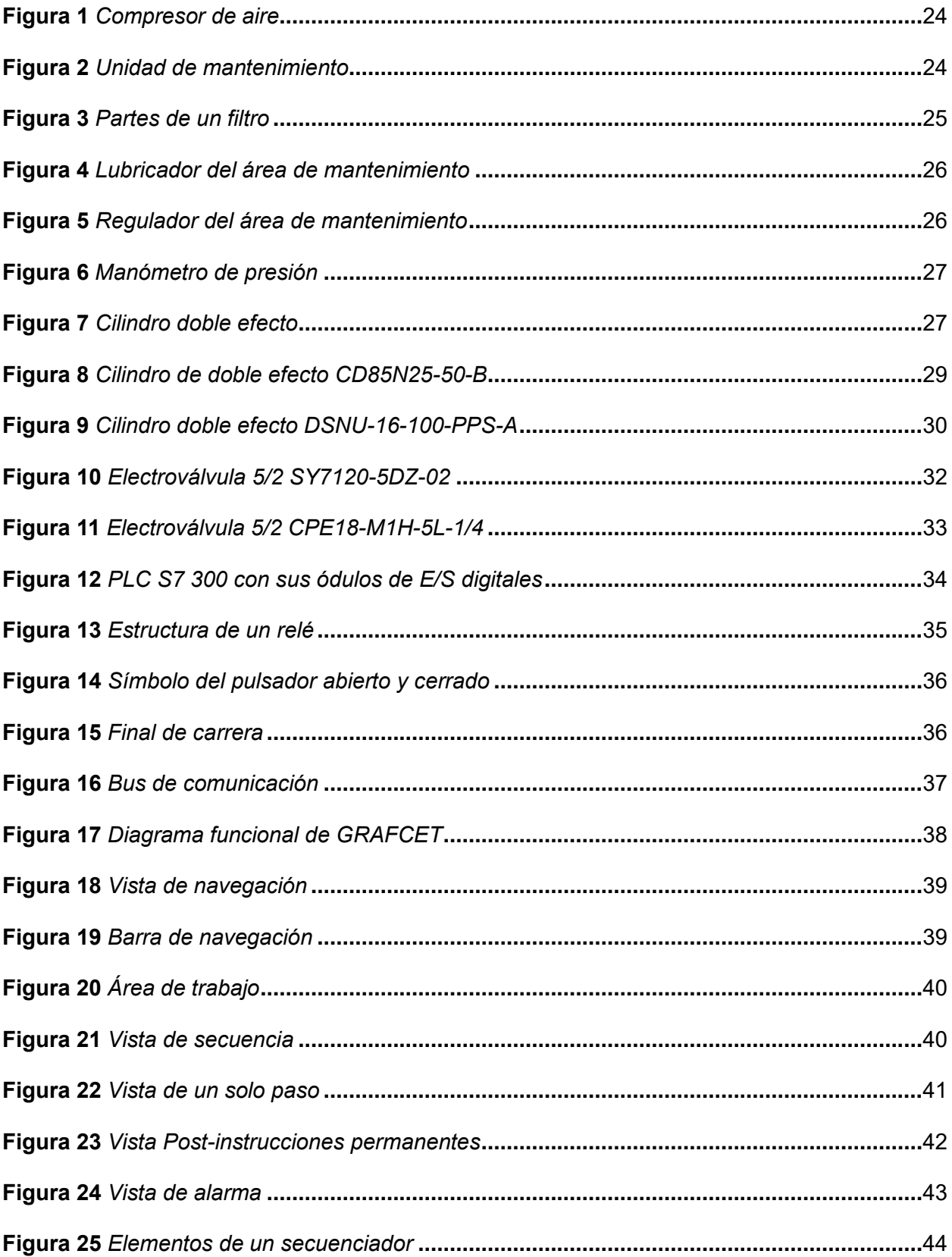

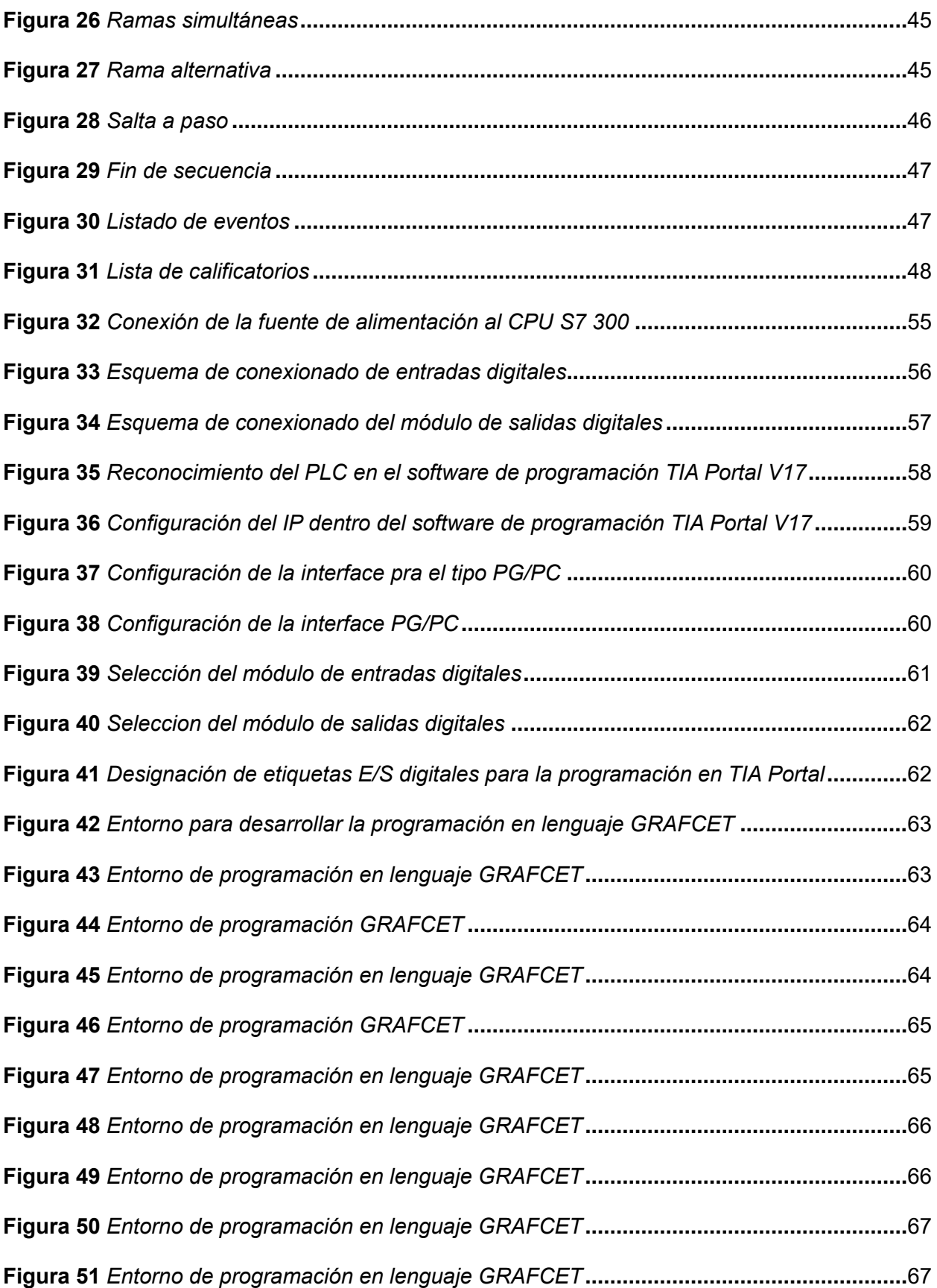

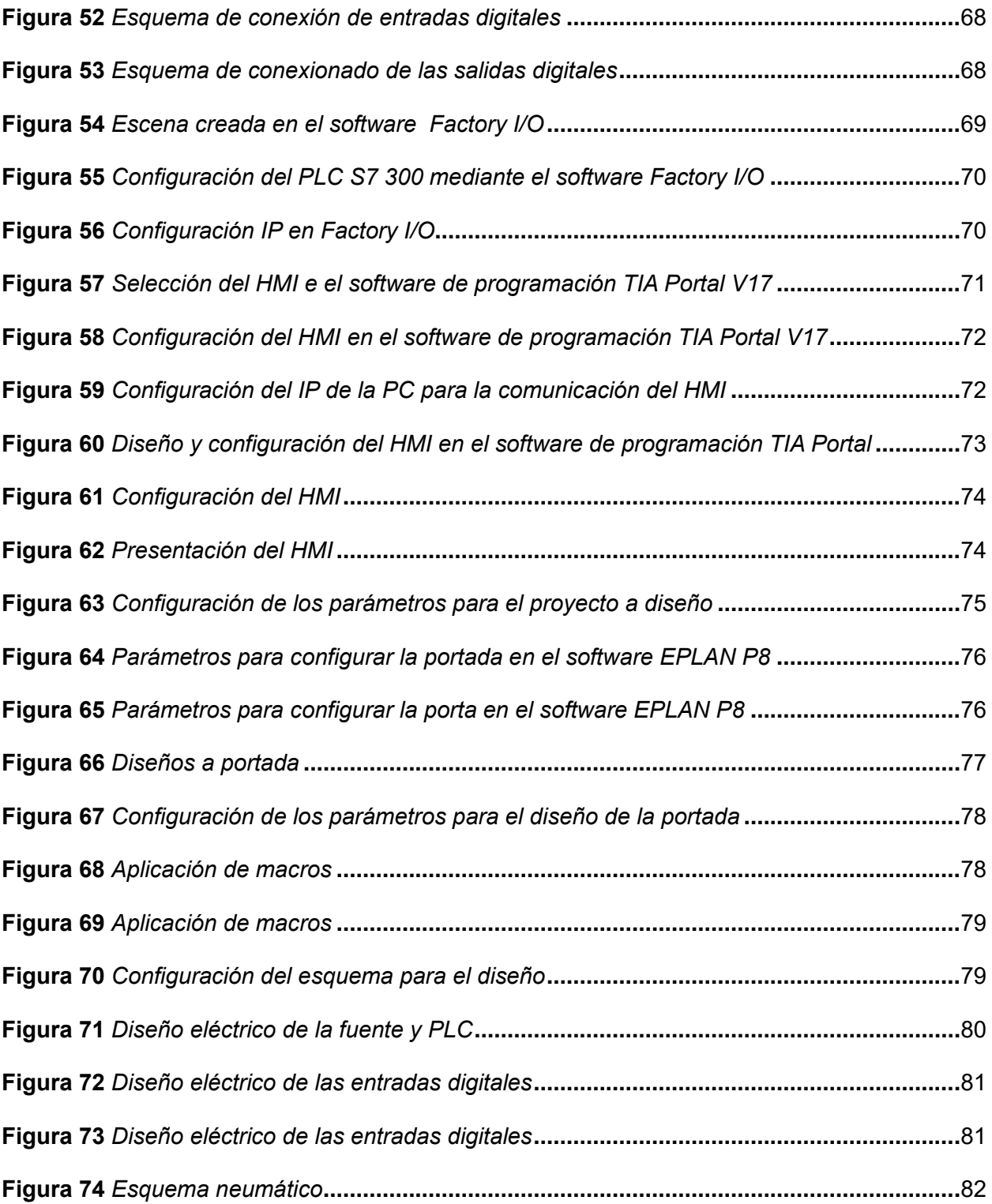

## <span id="page-16-0"></span>**ÍNDICE DE TABLAS**

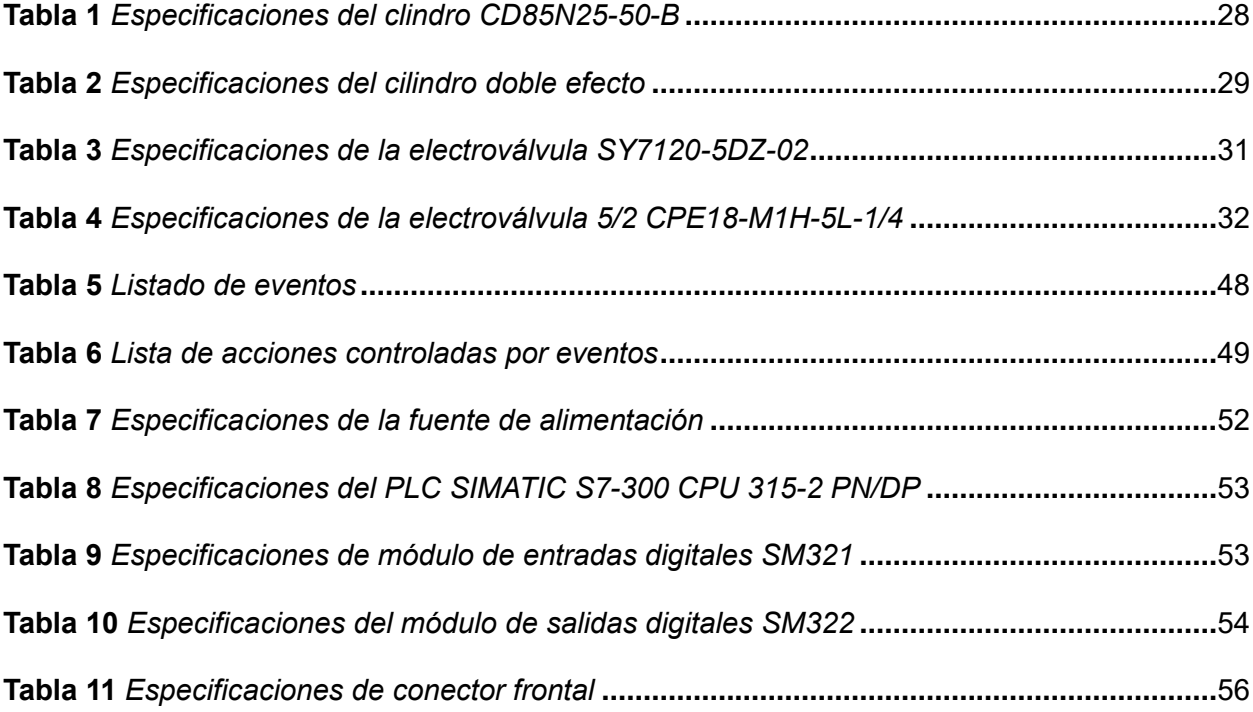

#### **Resumen**

<span id="page-17-0"></span>El presente proyecto de integración curricular, tiene como objetivo la implementación de un PLC S7 300 en el módulo de electroneumática para realizar procesos o secuencias orientadas al desarrollo de prácticas de laboratorio con lenguaje de programación GRAFCET, ubicado en el laboratorio de instrumentación. El módulo de electroneumática consta de un PLC S7 300, el cual controla las entradas y salidas para realizar las secuencias. Estas secuencias son realizadas por tres cilindros neumáticos de doble efecto, con dos finales de carrera cada uno que actúan como sensores para detectar el estado de cada cilindro, es decir el estado de avance y retroceso. Se cuenta con 3 electroválvulas de 5 vías y dos posiciones, utilizadas para el accionamiento de los tres cilindros. La secuencia es desarrollada desde el software TIA Portal V17 en programación GRAFCET. Se realizó una comunicación con el software Factory I/O y TIA Portal para crear escenas de plantas que tengan actuadores neumáticos, esto permitirá que los estudiantes realicen sus prácticas de laboratorio de una manera que se asemeje a una parte industrial. Finalmente se realizó el HMI el cual permite al operador interactuar con el sistema para controlar de manera más intuitiva el accionamiento de los cilindros mediante la secuencia realizada.

*Palabras clave:* Electroneumática, finales de carrera, cilindros neumáticos de doble efecto, electroválvulas 5/2, HMI, PLC S7 300.

#### **Abstract**

<span id="page-18-0"></span>The objective of this curricular integration project is the implementation of a PLC S7 300 in the electro-pneumatics module to carry out processes or sequences oriented to the development of laboratory practices with GRAFCET programming language, located in the instrumentation laboratory. The electro-pneumatic module consists of a PLC S7 300, which controls the inputs and outputs to perform the sequences. These sequences are performed by three double-acting pneumatic cylinders, with two limit switches each, which act as sensors to detect the state of each cylinder, i.e. the forward and reverse state. There are three 5-way solenoid valves with two positions, used to actuate the three cylinders. The sequence is developed from the TIA Portal V17 software in GRAFCET programming. A communication with Factory I/O and TIA Portal software was made to create plant scenes that have pneumatic actuators, this will allow students to perform their laboratory practices in a way that resembles an industrial part. Finally, the HMI was created, which allows the operator to interact with the system to control in a more intuitive way the actuation of the cylinders by means of the sequence developed.

*Keywords:* Electro-pneumatics, limit switches, double acting pneumatic cylinders, 5/2 solenoid valves, HMI, PLC S7 300.

#### **Capítulo I**

#### **Introducción**

#### <span id="page-19-1"></span><span id="page-19-0"></span>**Tema**

Implementación del Módulo mediante el PLC S7 300 para prácticas de programación GRAFCET en el módulo de electroneumática.

#### <span id="page-19-2"></span>**Antecedentes**

La electroneumática en la industria ha experimentado un rápido avance tecnológico, lo que ha llevado a una mayor automatización de los procesos industriales, esta una disciplina que combina elementos eléctricos, electrónicos y neumáticos para controlar y automatizar diversas operaciones. Dentro de esta área, el uso de módulos de electroneumática en combinación con PLC (Controlador Lógico Programable) S7-300 ha demostrado ser una opción eficiente y versátil para controlar y supervisar sistemas industriales complejos.

Los avances tecnológicos en lo que se refiere a procesos industriales por si también se modernizan con instrumentos y equipos que facilitan la labor del personal y con el mejoramiento del funcionamiento de equipos en su productividad en la industria.

Lo que se procura en el laboratorio de la escuela es que los estudiantes realicen prácticas a un nivel industrial de tal manera, que la manipulación en el módulo sea confiable, eficaz y segura, permitiéndoles así a los estudiantes a que se familiaricen con la tecnología de hoy en día mediante la interfaz hombre-máquina (HMI) el cual gobierna procesos industriales de alto nivel y así ayudan a la supervisión, control de los equipos que conforman los procesos.

#### <span id="page-19-3"></span>**Planteamiento del Problema**

Se realizó el levantamiento de información del módulo de electroneumática situado en el laboratorio de Instrumentación, ubicado en la Universidad de las Fuerzas Armadas Espe sede Latacunga, en donde se encontró que algunos elementos se encontraban defectuosos, como el final de carrera o también conocido como sensor límite y el relé, impidiendo asi que los

estudiantes de la carrera de Tecnología Superior en Automatización e Instrumentación realicen sus prácticas de laboratorio de una manera correcta.

#### <span id="page-20-0"></span>**Justificación**

Para dar solución al problema encontrado en el módulo de electroneumática, se cambiaron los elementos que se encontraban en mal estado, al igual se implementó un PLC S7 300 para programar mediante el lenguaje de etapa transición (GRAFCET) en forma secuencial y comunicar con el software Factory IO para crear escenas de plantas que tengan actuadores neumáticos, esto permitirá que los estudiantes realicen sus prácticas de laboratorio de una manera que se asemeje a una parte industrial.

#### <span id="page-20-1"></span>**Objetivos**

#### <span id="page-20-2"></span>*Objetivo General*

Implementar un módulo mediante el PLC S7 300 para prácticas de programación GRAFCET en el módulo de electroneumática ubicado en el laboratorio de Instrumentación de la Universidad de las Fuerzas Armadas Espe sede Latacunga.

#### <span id="page-20-3"></span>*Objetivos Específicos*

- Revisar hojas técnicas de cada dispositivo que se implementarán en el módulo de electroneumática.
- Realizar la programación mediante el lenguaje de etapa transición GRAFCET para el funcionamiento del PLC S7 300 y el módulo de electroneumática.
- Crear escenas con actuadores neumáticos en Factory IO para que interactúen con el módulo mediante el PLC S7 300.
- Corroborar el funcionamiento físico y de programación del PLC y los softwares asociados.

### <span id="page-21-0"></span>**Alcance**

Para realizar el accionamiento de los actuadores neumáticos en el módulo, se instalará un PLC S7 300 como controlador de este sistema, utilizando un módulo de entradas y salidas digitales y así realizar una programación en lenguaje GRAFCET en el software TIA Portal V17. Se realizará la comunicación entre el módulo de electroneumática, el software TIA Portal y software Factory IO para crear escenas que permitan validar el funcionamiento de una manera que se asemeje a una parte industrial.

#### **Capítulo II**

#### **Marco teórico**

### <span id="page-22-1"></span><span id="page-22-0"></span>**La Electroneumática**

La electroneumática es una rama de la automatización industrial, electroneumática proviene de la palabra electro, que significa eléctrico y neumático, este sistema integra la electricidad y componentes de aire comprimido, este sistema utiliza varios elementos como electroválvulas, sensores o también conocidos como interruptores de límite, relés y PLC para el control a la acción de los actuadores neumáticos (Brr, 2022).

### <span id="page-22-2"></span>**Compresor**

El compresor, según Helloauto (2023), es un dispositivo utilizado para aumentar la presión de un fluido, su función principal es comprimir el aire en estado gaseoso para convertirlo en menor volumen y así aumentar su presión.

El funcionamiento del compresor consiste en los cambios de energía entre el fluido y la máquina, el trabajo que ejerce el compresor transferido al fluido que pasa por él y así convirtiéndose en energía de flujo. En este proceso se aumenta la presión y la energía cinética que impulsa al fluido a salir (Helloauto, 2023).

### <span id="page-22-3"></span>*Características Generales Del Compresor De Aire*

- Capacidad minina de presión: 3 bar
- Capacidad máxima de presión: 7 bar
- Tanque de 15 litros
- Drenaje por tornillo
- Voltaje: 110 Voltios
- Marca: Dong Song
- 550 W; 1100 W (40 L), 2200 W (60 L
- $\bullet$  40L / min; 100L / min (40 y 60 litros)

## <span id="page-23-1"></span>**Figura 1**

### *Compresor de aire*

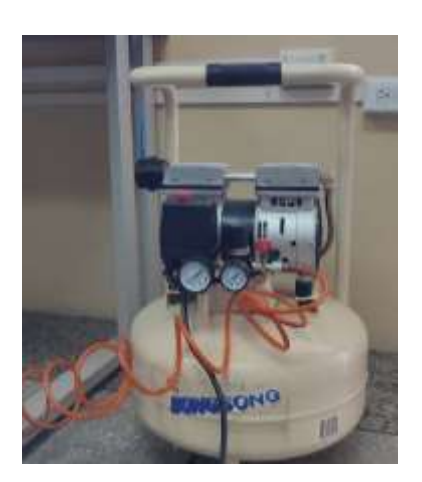

*Nota.* La imagen representa un compresor marca Dong Song.

### <span id="page-23-0"></span>**Unidad de Mantenimiento**

De acuerdo a Solé (2007), la unidad de mantenimiento es usada para purificar y limpiar el aire comprimido.

## <span id="page-23-2"></span>**Figura 2**

*Unidad de mantenimiento*

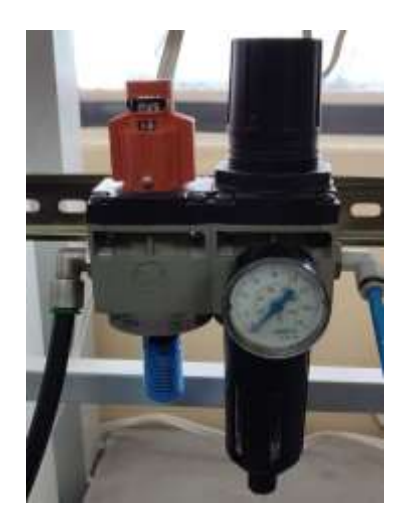

*Nota.* La imagen representa a la unidad de mantenimiento.

La unidad de mantenimiento está compuesta por los siguientes componentes:

### <span id="page-24-0"></span>*Filtro*

Basado en Solé (2007) el filtro es aquel componente que limpia todas aquellas impurezas, partículas presentes y la humedad que es encontrada en las tuberías de aire comprimido (p.142).

### <span id="page-24-2"></span>**Figura 3**

*Partes de un filtro*

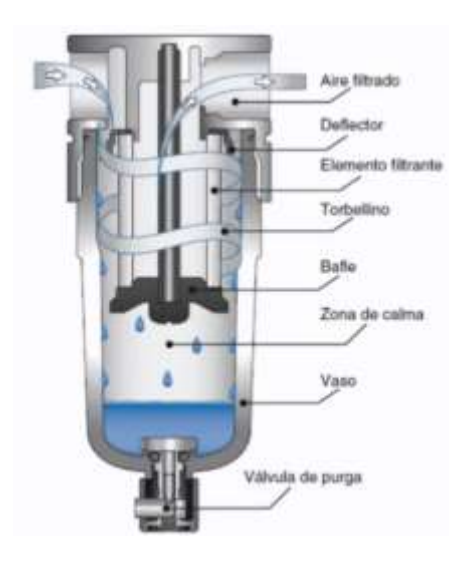

*Nota.* La imagen representa las partes de un filtro. Tomado de (Gabriel, 2022).

### <span id="page-24-1"></span>*Lubricador*

Según Solé (2007) el lubricador contribuye lubricante necesario a los elementos neumáticos tales como, motores, válvulas, cilindros, para realizar su correcto funcionamiento (p. 140).

### <span id="page-25-1"></span>**Figura 4**

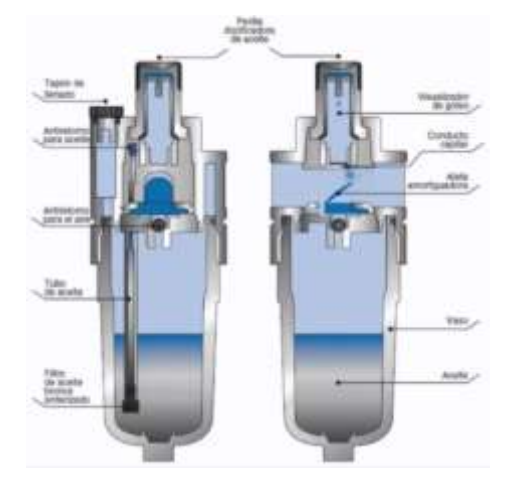

*Lubricador del área de mantenimiento*

*Nota.* La imagen representa las partes del lubricador. Tomado de (Gabriel, 2022).

### <span id="page-25-0"></span>*Regulador*

El regulador de presión lo que hace es mantener constante al consumo del aire, esta presión viene reflejada en un manómetro de presión. De acuerdo a Gabriel (2022) el funcionamiento del regulador se basa en un equilibrio de fuerzas ejercidas sobre una membrana, también esta sostiene en su parte superior la presión mecánica de un muelle.

### <span id="page-25-2"></span>**Figura 5**

*Regulador del área de mantenimiento*

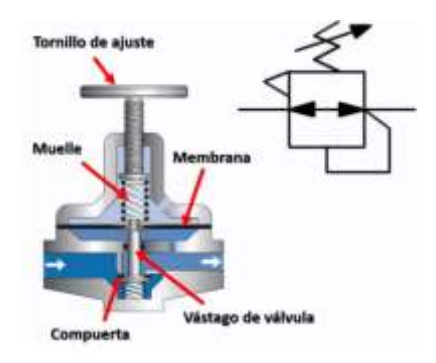

*Nota.* La imagen representa las partes del regulador. Tomado de (Gabriel, 2022).

### <span id="page-26-0"></span>*Manómetro*

Según OMEGA (2003) el manómetro es un indicador que es utilizado para medir la presión de cualquier fluido, como, por ejemplo, gas o líquido, agua, aceite o aire.

### <span id="page-26-2"></span>**Figura 6**

*Manómetro de presión*

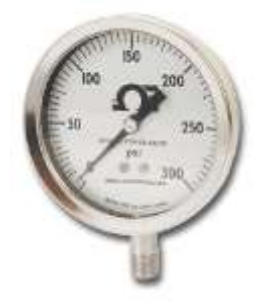

*Nota.* La imagen representa a un manómetro de presión. Tomado de (OMEGA, 2003).

### <span id="page-26-1"></span>**Actuadores Neumáticos de Doble Efecto**

Los actuadores neumáticos de doble efecto son aquellos que cumplen la función de avance y retroceso, estos actuadores cuentan con dos puertos de aire, uno es aquel por donde ingresa el aire y el otro es aquel por donde se realiza el escape del mismo, permitiendo asi que se realice el trabajo en ambos sentidos (Tornero & Rodriguez Fernández).

### <span id="page-26-3"></span>**Figura 7**

*Cilindro de doble efecto*

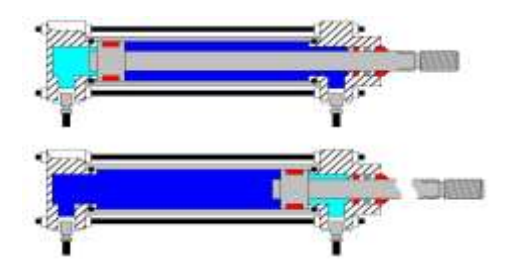

*Nota.* La imagen representa al cilindro neumático de doble efecto. Tomado de (Ortiz, 2014).

Los cilindros de doble efectos son componentes habituales en control neumático,

basado en (Tornero & Rodríguez Fernández), esto es debido a:

- Posibilidad de realizar carreras de avance y retroceso.
- Evita la pérdida de fuerza al momento de accionarse ya que no cuenta con un muelle.

#### <span id="page-27-0"></span>*Especificaciones*

• Cilindro doble efecto CD85N25-50-B

### <span id="page-27-1"></span>**Tabla 1**

### *Especificaciones del cilindro CD85N25-50-B*

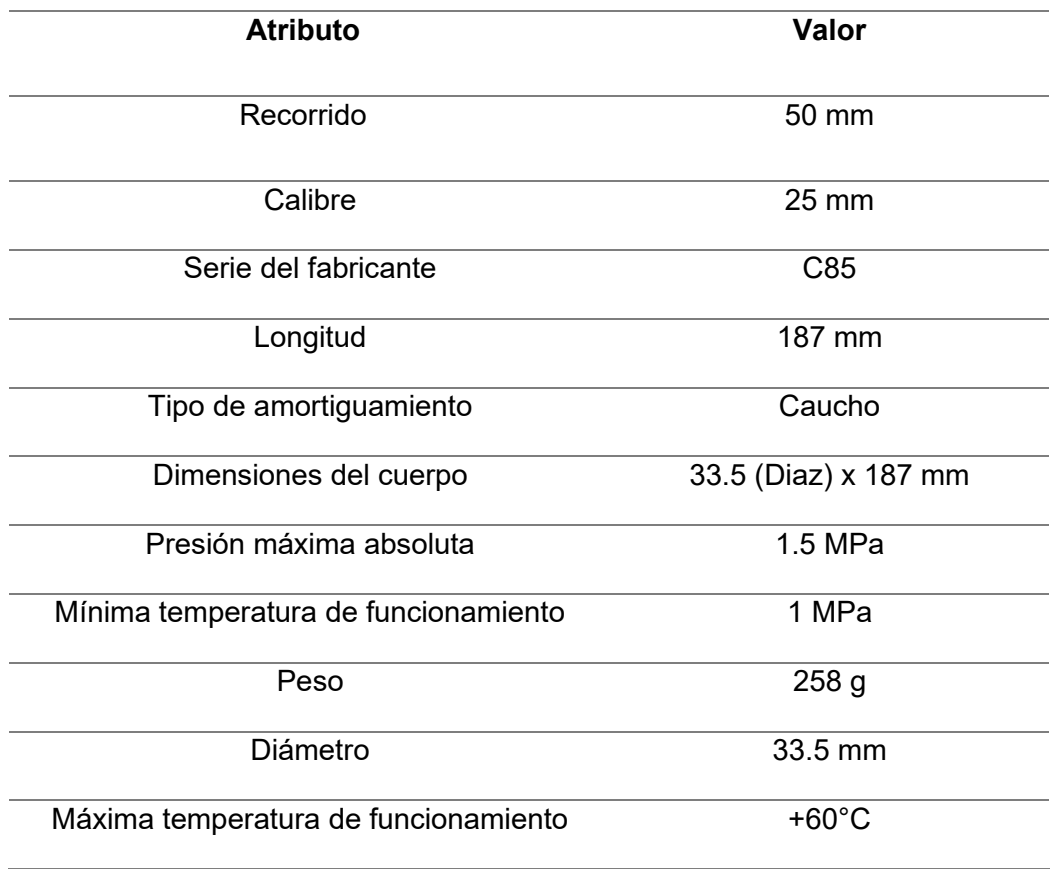

*Nota.* La tabla representa las especificaciones del cilindro doble efecto CD85N25-50-B.

### <span id="page-28-0"></span>**Figura 8**

*Cilindro de doble efecto CD85N25-50-B*

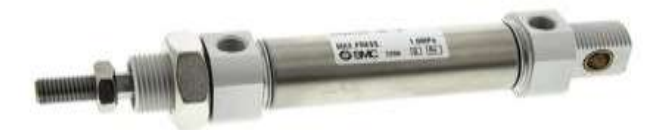

*Nota.* La imagen representa al cilindro de doble efecto CD85N25-50-B. Tomado de (ADJ, 2008).

• Cilindro doble efecto DSNU-16-100-PPS-A

### <span id="page-28-1"></span>**Tabla 2**

*Especificaciones del cilindro doble efecto*

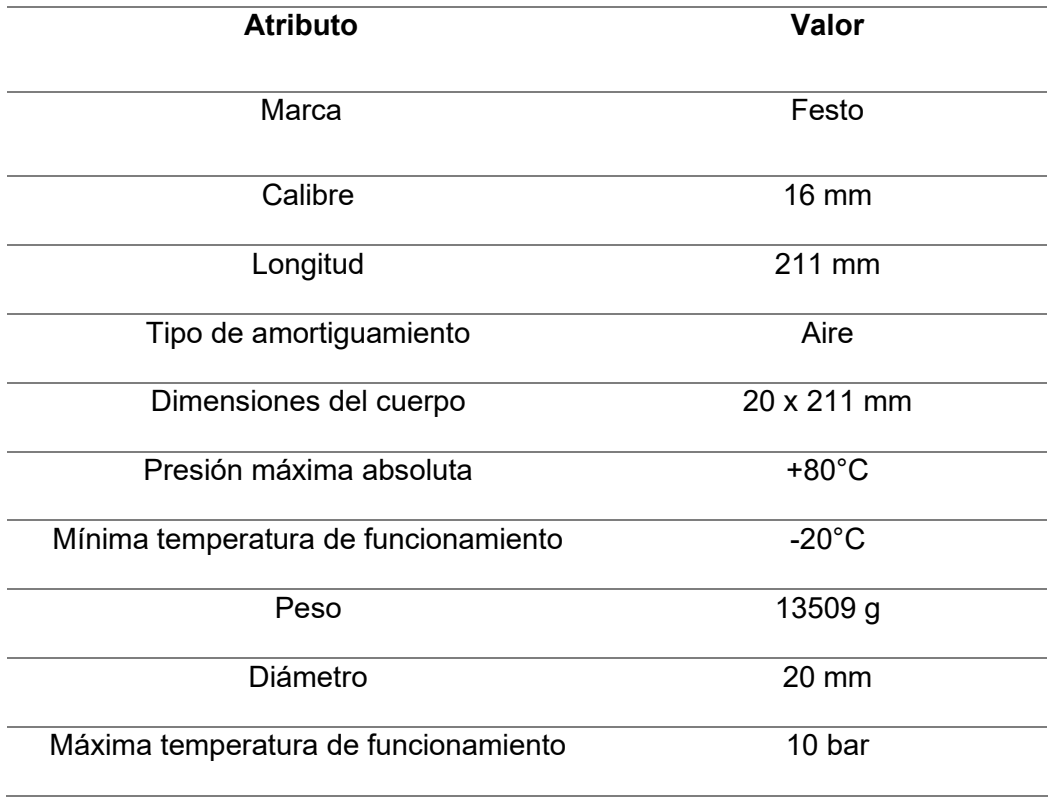

*Nota.* La tabla representa las especificaciones del cilindro doble efecto DSNU-16-100-PPS-A.

#### <span id="page-29-2"></span>**Figura 9**

*Cilindro doble efecto DSNU-16-100-PPS-A*

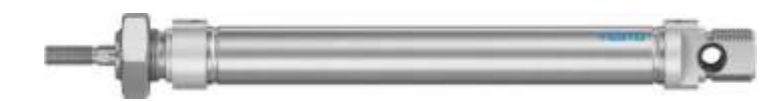

*Nota.* La imagen representa al cilindro de doble efecto DSNU-16-100-PPS-A. Tomado de (RS, 2020).

#### <span id="page-29-0"></span>**Electroválvulas**

Las electroválvulas son dispositivos que permiten el paso de fluidos para el accionamiento de actuadores. De acuerdo a Distrectec (2020) las electroválvulas son elementos que responden a pulsos eléctricos, esto se debe gracias a la circulación que pasa a través del solenoide y asi permitiendo la apertura y cierre de la válvula, controlado así los fluidos.

#### <span id="page-29-1"></span>*Electroválvulas 5/2*

Estas válvulas son de 5 vías y 2 posiciones, son utilizadas para el accionamiento de actuadores neumáticos de doble efecto, como son los cilindros, cilindros sin vástago, actuadores rotativos, etc. Estas válvulas tienen 2 estados y 5 puertos de conexión, también cuenta con una toma de presión (P,1), cuenta con dos tomas conectadas al elemento que se va a controlar, (A.2) y (B,4), y de igual manera cuenta con dos tomas de escape. (EA,3) y (EB,5) (TAMESON, 2023).

• Electroválvula SY7120-5DZ-02

## <span id="page-30-0"></span>**Tabla 3**

*Especificaciones de la electroválvula SY7120-5DZ-02*

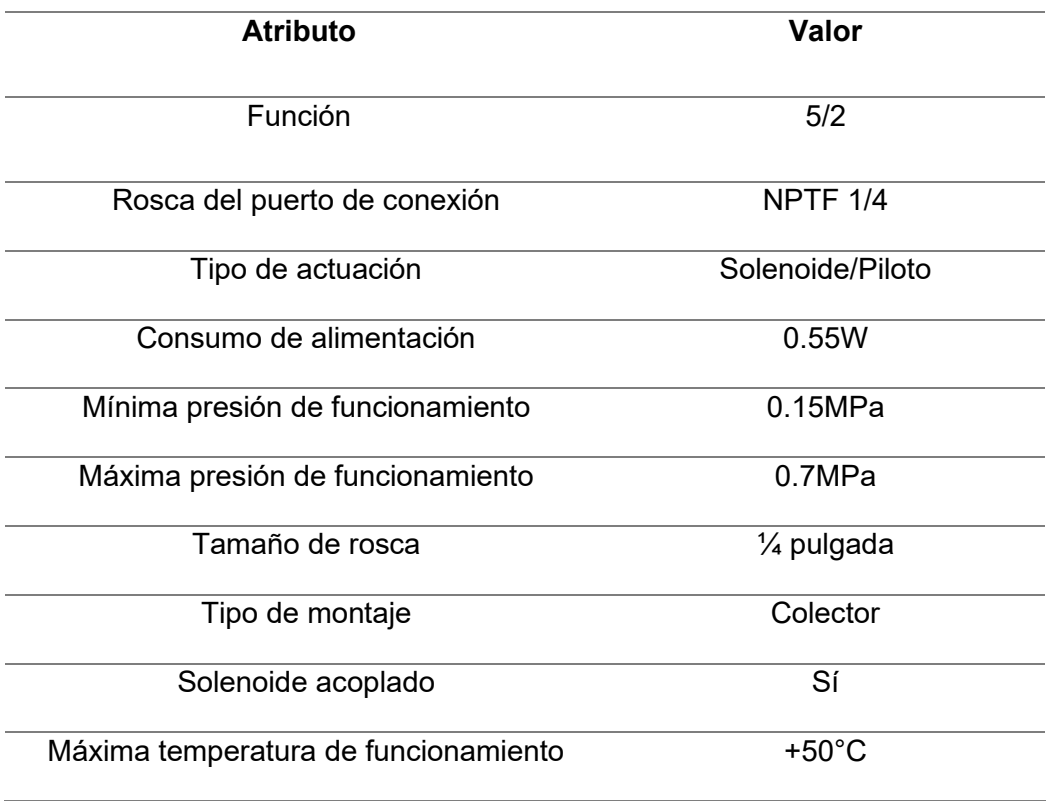

*Nota.* La tabla representa las especificaciones de la electroválvula SY7120-5DZ-02.

## <span id="page-31-0"></span>**Figura 10**

*Electroválvula 5/2 SY7120-5DZ-02*

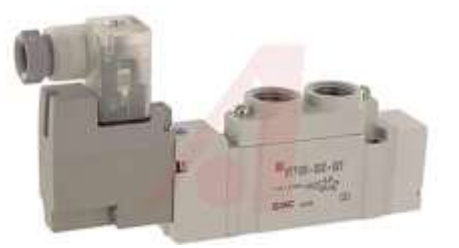

*Nota.* La imagen representa a una electroválvula 5/2 SY7120-5DZ-02. Tomado de (RS, s.f.).

• Electroválvula 5/2 CPE18-M1H-5L-1/4

### <span id="page-31-1"></span>**Tabla 4**

*Especificaciones de la electroválvula 5/2 CPE18-M1H-5L-1/4*

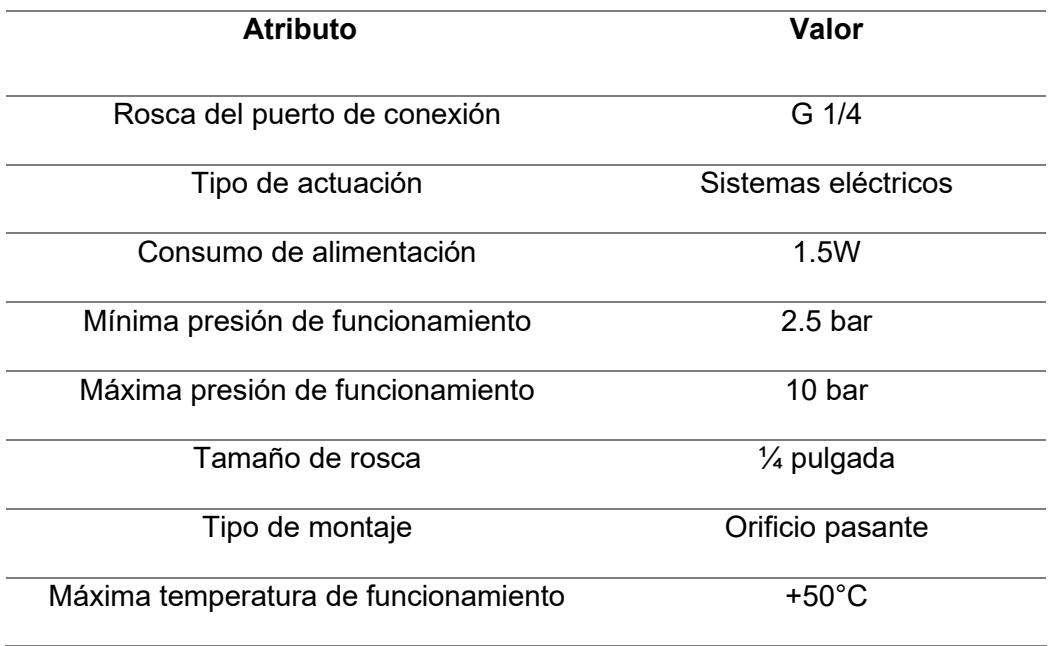

*Nota.* La tabla representa las especificaciones de la electroválvula 5/2 CPE18-M1H-5L-1/4.

### <span id="page-32-2"></span>**Figura 11**

*Electroválvula 5/2 CPE18-M1H-5L-1/4*

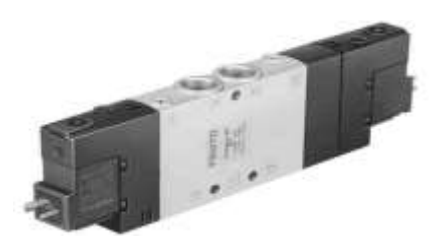

*Nota.* La imagen representa la electroválvula 5/2 CPE18-M1H-5L-1/4. Tomado de (FESTO, 2023).

### <span id="page-32-0"></span>**Controlador Lógico Programable S7 Siemens**

Según GSL Industrias (2021) un PLC (Controlador Lógico Programable), es un dispositivo de control computarizado, su función es realizar procesos netamente automatizados en la parte industrial. Está diseñado para ejecutar entradas y salidas (E/S) de forma segura y rápida.

Se puede utilizar varios lenguajes de programación para este PLC, tales como:

- Diagrama de Bloque Funcionales (FBD).
- Lista de Instrucciones (IL).
- Diagrama Ladder (LD).
- Texto estructurado (ST).
- Gráfica Funciones Secuenciales (SFC).

### <span id="page-32-1"></span>*Características de los PLC Siemens*

Basado en GSL Industrias (2021), los PLC ofrecen las siguientes características:

- Son eficientes en protección y seguridad.
- Flexibles para conectarse en red.
- Se pueden realizar programación en diferentes lenguajes.
- Recepción y ejecución de órdenes de trabajo por largo tiempo.

### <span id="page-33-0"></span>*Módulo de E/S Digitales*

De acuerdo a (GM Electrónica), los módulos son dispositivos que permiten adaptar distintos niveles de tensión hacia un sistema lógico.

- **Módulo de entrada:** este convierte una señal alterna y continua en una señal de nivel lógico continuo.
- **Módulo de salida:** este convierte una señal de mando lógico en una señal de salida continua o alterna.

### <span id="page-33-1"></span>**Figura 12**

*PLC S7 300 con sus módulos de E/S digitales*

![](_page_33_Picture_8.jpeg)

*Nota.* La imagen representa al Controlador Lógico Programable S7 300. Tomado de (GSL Industrias, 2021).

#### <span id="page-34-0"></span>**Elementos De Maniobra**

### <span id="page-34-1"></span>*Relés*

También llamado como un interruptor eléctrico, el cual permite el paso de corriente eléctrica cuando esté cerrado y de igual manera interrumpir cuando esté abierto, es decir que cuando se active la bobina esto produzca un campo electromagnético, permitiendo el paso de la corriente y logrando así encender o arrancar un motor. Básicamente un relé es utilizado para activar un circuito que cuenta con un consumo considerable de electricidad por medio de un circuito que tiene pequeña potencia (12 a 24) Voltios que magnetiza la bobina (BlogSEAS, 2019).

#### <span id="page-34-3"></span>**Figura 13**

*Estructura de un relé*

![](_page_34_Figure_4.jpeg)

*Nota.* La imagen representa a la estructura de un relé. Tomado de (QBPROFE, 2021).

### <span id="page-34-2"></span>*Pulsadores*

Según Shoptronica (2022), los pulsadores son elementos que al ser pulsados permiten la apertura o cierre de corriente eléctrica. Existen dos tipos de pulsadores:

• **Pulsador normalmente abierto (NA):** Cuando se encuentra en este estado lo que hace es impedir el paso de corriente al circuito, y al momento de presionar se cierra, permitiendo así el paso de corriente.

• **Pulsador normalmente cerrado (NC):** Cuando se encuentra en este estado lo que hace es permitir el paso de corriente, y cuando se presiona se abre interrumpiendo el paso de corriente.

### <span id="page-35-1"></span>**Figura 14**

### *Símbolo del pulsador abierto y cerrado*

![](_page_35_Picture_67.jpeg)

*Nota.* La imagen representa el símbolo de un pulsador normalmente abierto (NA) y

normalmente cerrado (NC). Tomado de (Draco Robotic, 2021).

### <span id="page-35-0"></span>*Finales de Carrera*

Según Laumayer (2020) los finales de carrera son sensores o también conocidos como interruptores límite, son elementos que detectan la posición del elemento móvil.

### <span id="page-35-2"></span>**Figura 15**

*Final de carrera*

![](_page_35_Picture_10.jpeg)

*Nota.* La imagen representa a un sensor o interruptor límite. Tomado de (MEGATRONICA, 2023).
#### *Buses de Comunicación*

Basado en Emagister (2021) el bus es una línea de comunicación que se comparten entre 2 o más dispositivos, intercambiando datos, además transmiten señales digitales binarias.

## **Figura 16**

*Bus de comunicación*

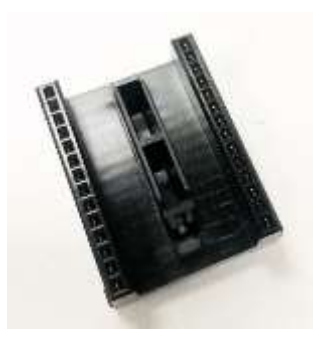

*Nota.* La imagen representa a un bus de comunicación. Tomado de (Impexumation, 2022).

#### **Software de Programación**

#### *TIA Portal V17*

Según Aula 21 (2023), el software de programación TIA Portal V17 (Portal de automatización totalmente integrada) es un software de configuración, programación y diagnóstico para PLC y HMI.

#### *Funciones Principales:*

Aula 21 (2023) indica que entre sus funciones principales destacan:

- **Programación PLC:** Se puede desarrollar y depurar programas para PLCs S7 300, S7 1200, S7 1500, S7 400, utilizando distintos lenguajes de programación tales como: GRAFCTE, LADDER y Texto Estructurado.
- **HMI:** Permite crear interfaz con HMI para controlar y visualizar procesos en tiempo real.
- **Integración de dispositivos:** Facilita lo que es la integración de los dispositivos como son los: variadores de frecuencia, módulos de E/S y servomotores.
- **Diagnóstico y mantenimiento:** Permite diagnosticar cualquier tipo de fallos, realizar sistemas de control y a la vez configurar alarmas.

## **Lenguaje de Programación GRAFCET**

De acuerdo a Gea (2006), GRAFCET es un diagrama funcional de etapa transición que describe los procesos a automatizar.

GRAFCET está formado por:

- **Etapa:** Cuando se trata de un estado inicial se representa con un doble cuadrado, esto define el estado en el que se encuentra el automatismo.
- **Transición:** Es la condición que juntamente con la etapa anterior, hacen evolucionar a la siguiente etapa.
- **Acción asociada:** Esta define la acción que realiza la etapa.

# **Figura 17**

*Diagrama funcional de GRAFCET*

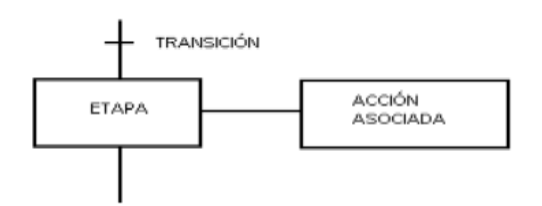

*Nota.* La imagen representa el diagrama funcional de GRAFCET. Tomado de (Gea, 2006).

#### *Ventana de Programación de GRAFCET (S7 300, S7 400, S7 1500)*

En esta área se puede realizar la programación GRAFCET, además permite acceder a todas las áreas de bloque de función GRAFCET.

**Estructura de la Ventana de Programación:** Basado en Portal (2023) la estructura de la ventana de programación es:

> ① **Vista de navegación:** Se usa para abrir las ventanas de pre-instrucciones permanentes, vista de secuencia, post-instrucciones y la vista de alarmas.

## **Figura 18**

*Vista de navegación*

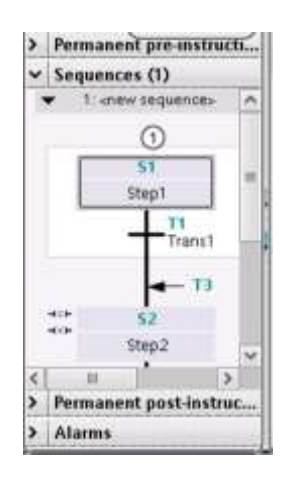

*Nota.* La imagen representa la vista de navegación de GRAFCET. Tomado de (Portal, 2023).

② **Barra de navegación:** Se usa para acercar o alejar los elementos que están

dentro de la ventana de navegación.

#### **Figura 19**

*Barra de navegación*

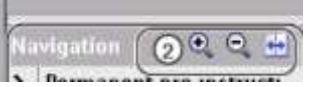

*Nota.* La imagen representa la barra de navegación de GRAFCET. Tomado de (Portal, 2023).

③ **Área de trabajo:** Se indica el programa en diferentes vistas, también se

puede escalar estas vistas usando la función zoom.

*Área de trabajo*

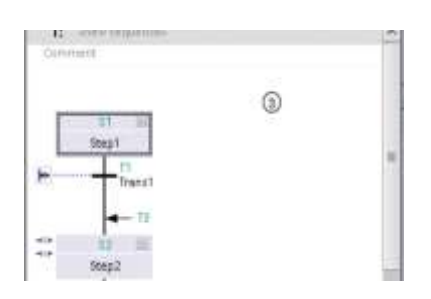

*Nota.* La imagen representa el área de trabajo de GRAFCET. Tomado de (Portal, 2023).

**Función de la Vista de Secuencia:** Basado en Portal (2023) la vista de secuencia muestra la estructura de su secuenciador, la siguiente figura indica la vista de secuencia:

# **Figura 21**

*Vista de secuencia*

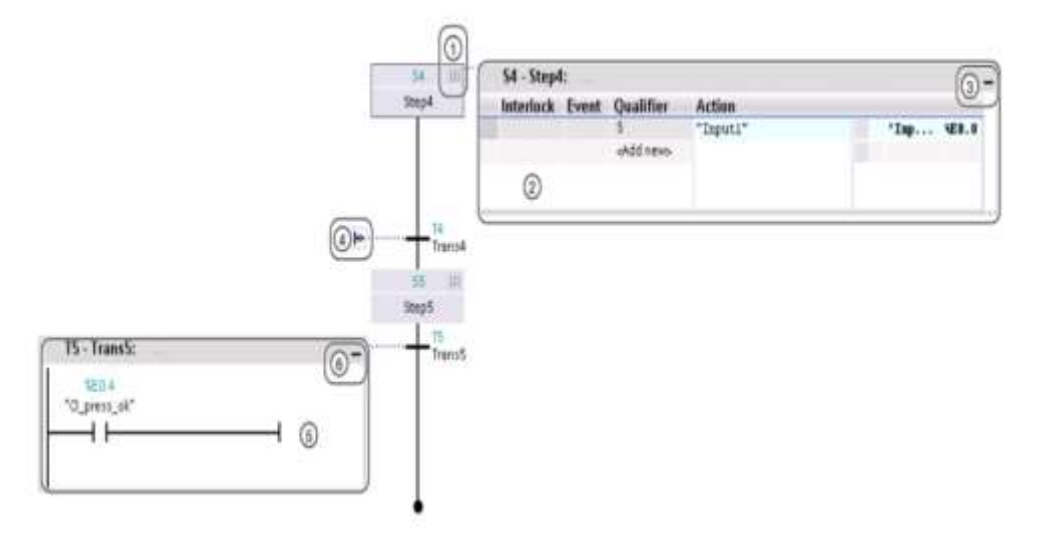

*Nota.* La imagen representa la función de vista de secuencia. Tomado de (Portal, 2023).

① Botón para expandir o reducir un paso.

② Paso en la vista ampliada.

③ Botón para reducir un paso.

④ Botón para expandir una transición.

⑤ Transición en la vista ampliada.

⑥ Botón para reducir una transición.

**Vista de un Solo Paso:** La siguiente figura indica un paso en la vista de un solo paso:

# **Figura 22**

#### *Vista de un solo paso*

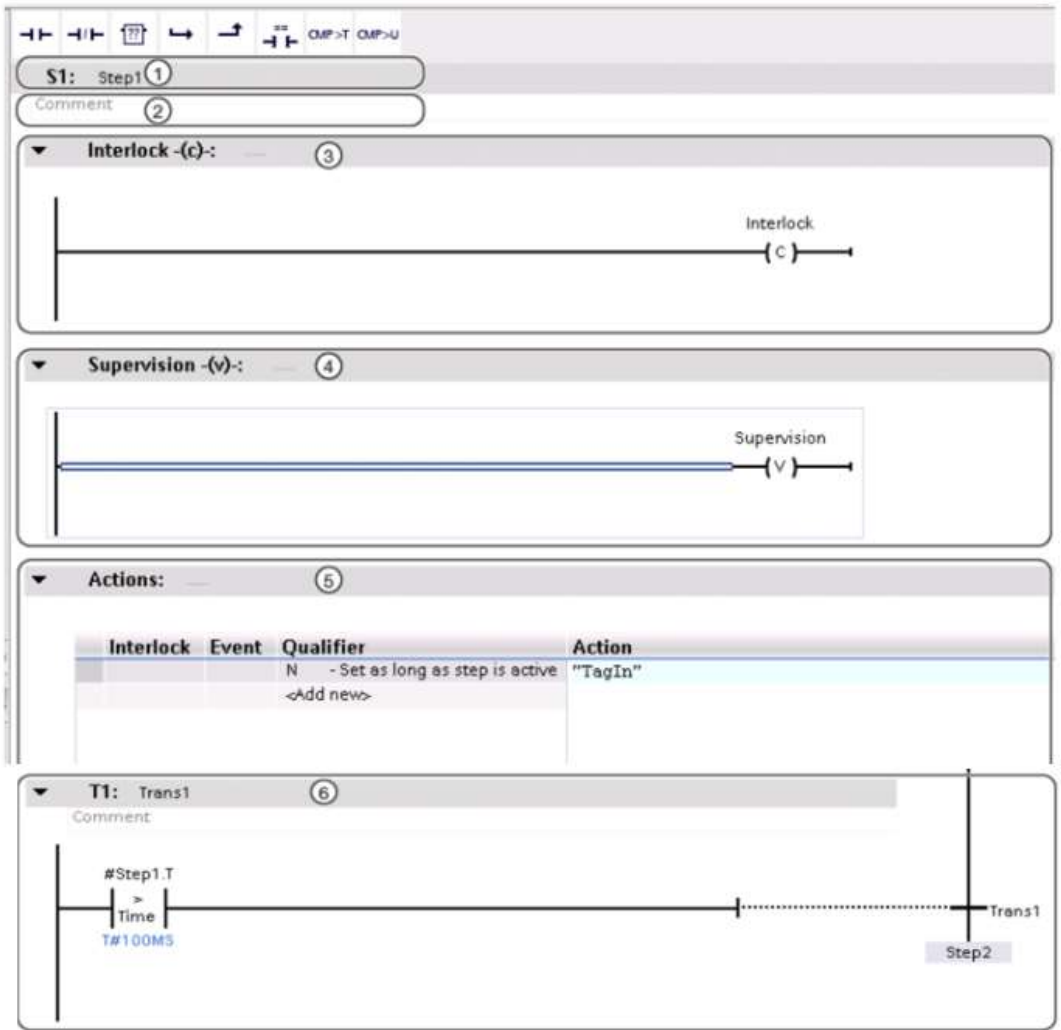

*Nota.* La imagen representa la vista de un solo paso. Tomado de (Portal, 2023).

① Título del paso.

- ② Comentario para el paso.
- ③ Enclavamiento.
- ④ Supervisión.
- ⑤ Acciones.
- ⑥ Transición.

**Vista "Post-instrucciones Permanentes":** De acuerdo a Portal (2023), en esta vista se puede programar instrucciones que se van a ejecutar luego de que se procese el secuenciador. La siguiente figura indica las post-instrucciones:

# **Figura 23**

*Vista Post-instrucciones permanentes*

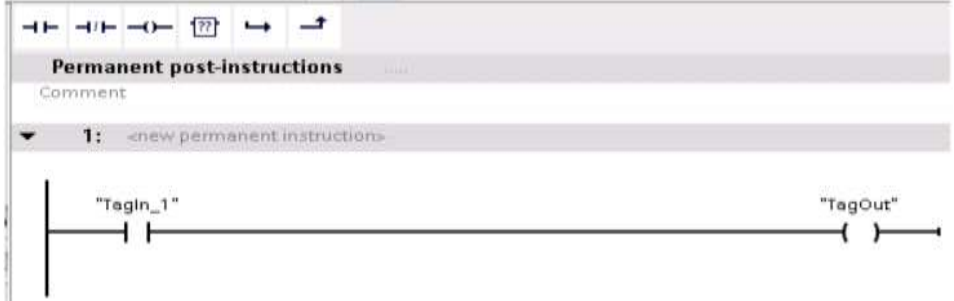

*Nota.* La imagen representa la vista "Post-instrucciones permanentes". Tomado de (Portal, 2023).

**Vista de Alarma:** La siguiente figura muestra la vista de alarma en GRAFCET:

#### **Figura 24**

*Vista de alarma*

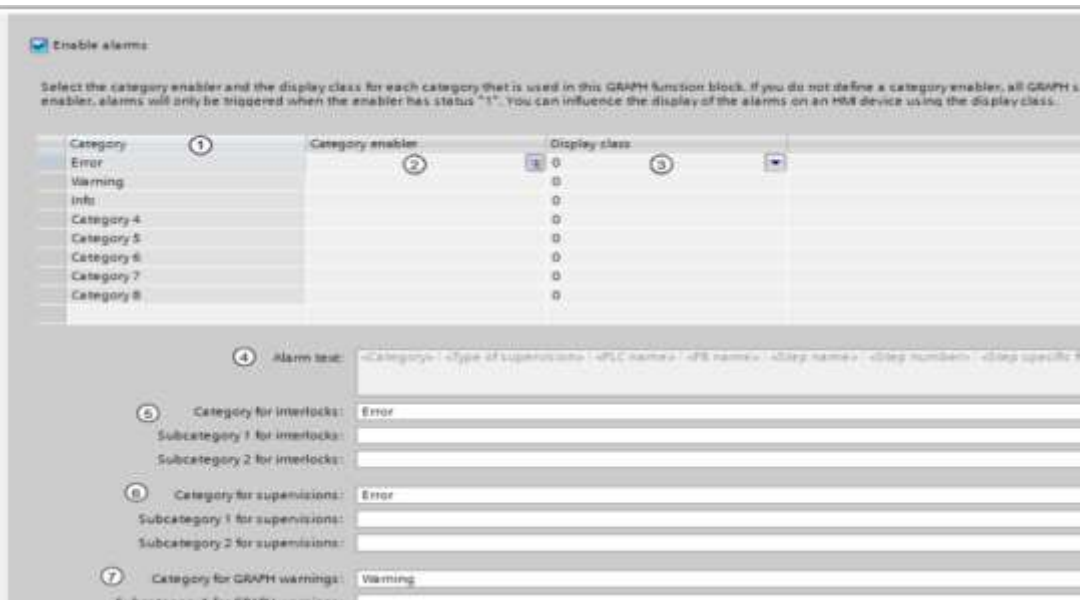

*Nota.* La imagen representa la vista de alarma. Tomado de (Portal, 2023).

① **Categoría:** Se utiliza para dividir los fallos en diferentes noveles de prioridad, como las advertencias, errores, etc.

② **Activador de categoría:** Se puede definir un activador para el bloque de funciones ProDiag y para cada una de las categorías que tiene y poder usarlo para activar o desactivar las supervisiones de esta categoría.

③ **Clase de visualización:** Permite definir que supervisiones deben mostrarse en un dispositivo HMI.

④ **Texto de alarma:** Se puede especificar la estructura del texto de alarma.

⑤ **Categoría para enclavamientos:** Se puede especificar una categoría y dos subcategorías para los enclavamientos, se puede seleccionar un máximo de 8 categorías.

⑥ **Categorías para supervisiones:** Se puede especificar una categoría y dos subcategorías para las supervisiones, se puede seleccionar un máximo de 8 categorías.

⑦ **Categoría para advertencia GRAFCET:** Se puede especificar una categoría y dos subcategorías para las advertencias GRAFCET.

## *Condiciones de Programación (S7 300, S7 400, S7 1500)*

**Elementos de un Secuenciador:** La siguiente imagen muestra los elementos de un secuenciador con su respectivo ícono:

#### **Figura 25**

#### *Elementos de un secuenciador*

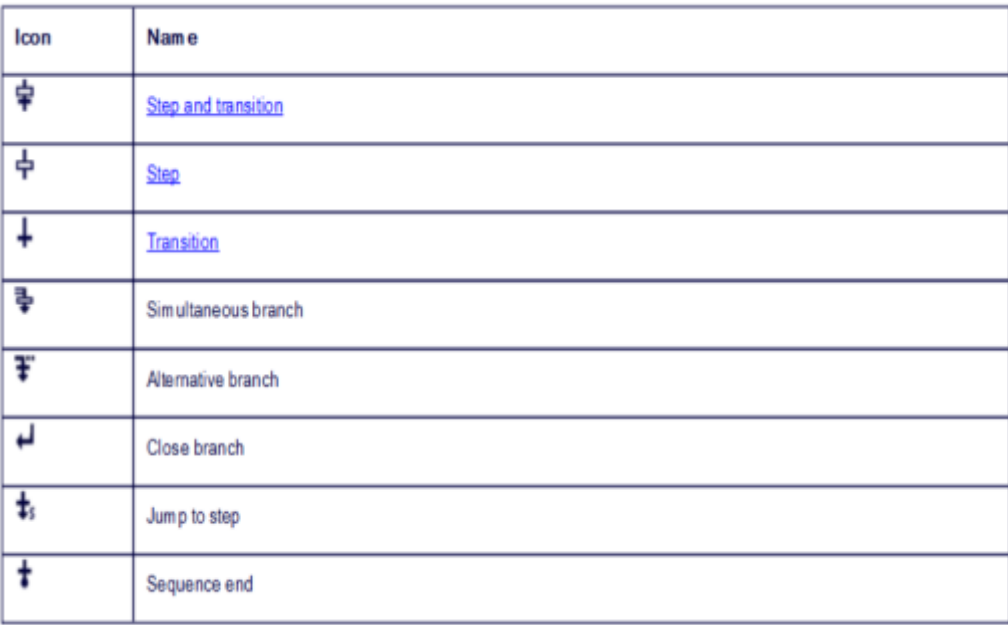

*Nota.* La imagen representa los elementos de un secuenciador. Tomado de (Portal, 2023).

• **Ramas simultáneas:** Basado en Portal (2023) estas ramas simultáneas se usan para programas ramas AND,esto significa que se utiliza una transición para activar varios pasos cuyas acciones se ejecuten a continuacion.

#### *Ramas simultáneas*

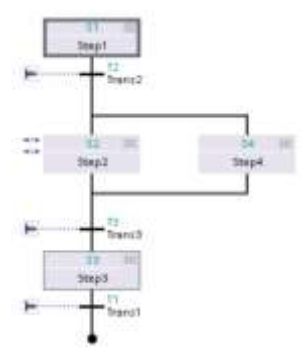

*Nota.* La imagen representa las ramas simultáneas. Tomado de (Portal, 2023).

• **Rama alternativa:** Basado en Portal (2023) estas ramas simultáneas se usan para programar ramas OR,esto significa que se insertan ramas que comienzan con una transicion despues de un paso. Si se cumplen varias transiciones al mismo tiempo, el modo de funcionamiento establecido determina qué rama se ejecuta, es decir en modo automático o modo manual.

#### **Figura 27**

*Rama alternativa* 

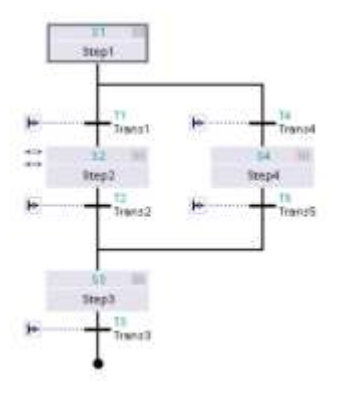

*Nota.* La imagen representa la rama alternativa. Tomado de (Portal, 2023).

- **Cerrar rama:** De acuerdo a Portal (2023) se puede utilizar el elemento "Cerrar rama" para cerrar ramas simultáneas y alternativas a su rama padre. Esto es necesario si no desea completar la rama con un salto o un final de secuencia.
- **Saltar a paso:** De acuerdo a Portal (2023) se puede utilizar un salto para continuar la ejecución del programa en cualquier paso dentro del bloque de función GRAFCET. Los saltos pueden insertarse al final de la rama principal, de una rama alternativa o de una rama simultánea para permitir el procesamiento cíclico del secuenciador. El salto y el destino del salto se representan en el secuenciador como flechas, en cuyo caso la transición de retorno se especifica para el destino del salto y el paso de destino se especifica para el retorno.

*Saltar a paso*

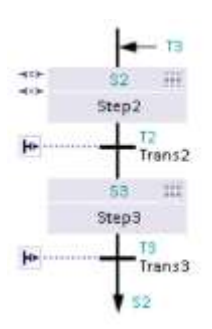

*Nota.* La imagen representa un salto. Tomado de (Portal, 2023).

• **Fin de secuencia:** De acuerdo a Portal (2023) se puede completar el secuenciador o una rama con el elemento "Fin de secuencia". De este modo finaliza el secuenciador o la rama. En una rama simultánea, una transición

debe preceder al final de la secuencia. El elemento "Fin de secuencia" se representa en el secuenciador con un punto negro.

## **Figura 29**

*Fin de secuencia*

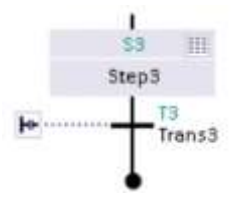

*Nota.* La imagen representa el fin de secuencia. Tomado de (Portal, 2023).

#### **Tipos de Acciones**

- **Entrelazar:** De acuerdo a AS (2021) entrelzar nos permite establecer condiciones de ejecución de la etapa (entrelazar) y eventos de aviso o error de la etapa (supervisión).
- **Evento:** Según AS (2021) se puede enlazar una accion con un evento para que asi la ejecucuion de la accion dependa de determinadas condiciones.

#### **Figura 30**

*Listado de eventos*

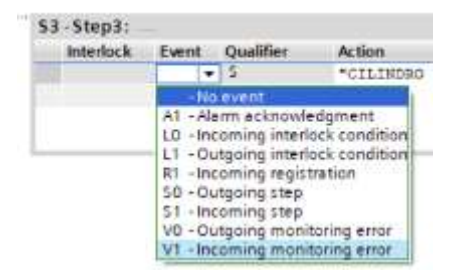

*Nota.* La imagen representa los eventos de programación GRAFCET.

### **Tabla 5**

*Listado de eventos*

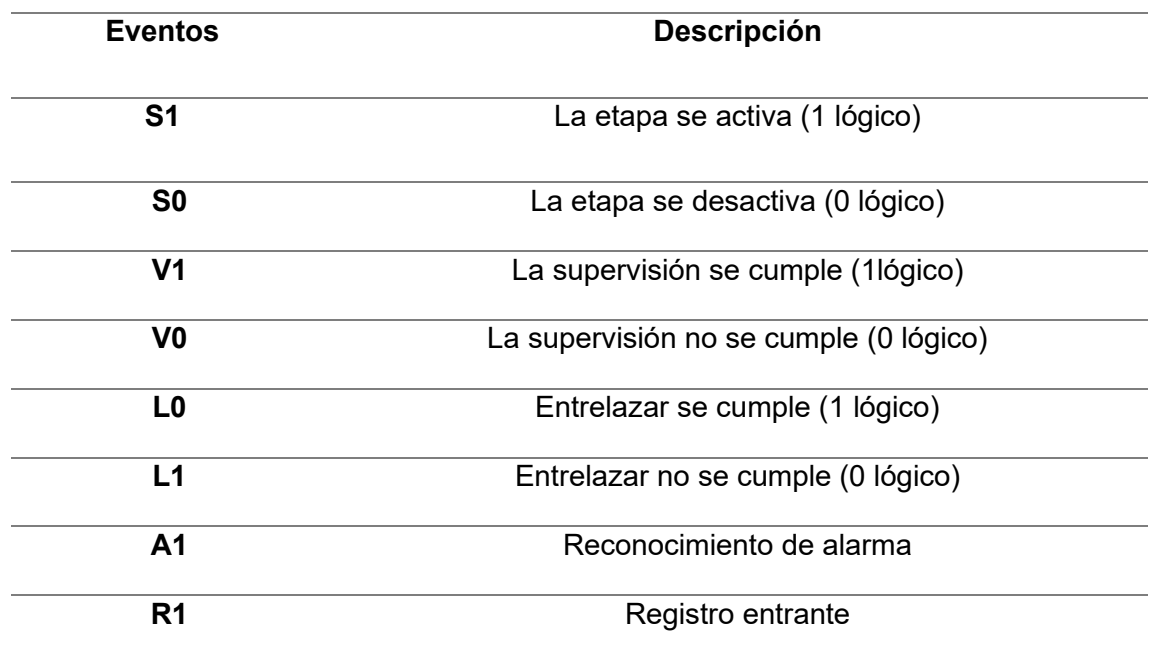

*Nota.* La tabla representa el listado de eventos.

• **Calificatorio:** Las acciones son controladas por los eventos.

# **Figura 31**

*Lista de calificatorios*

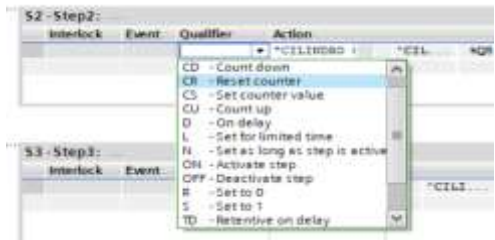

*Nota.* La imagen representa el listado de calificatorios de programación GRAFCET.

# **Tabla 6**

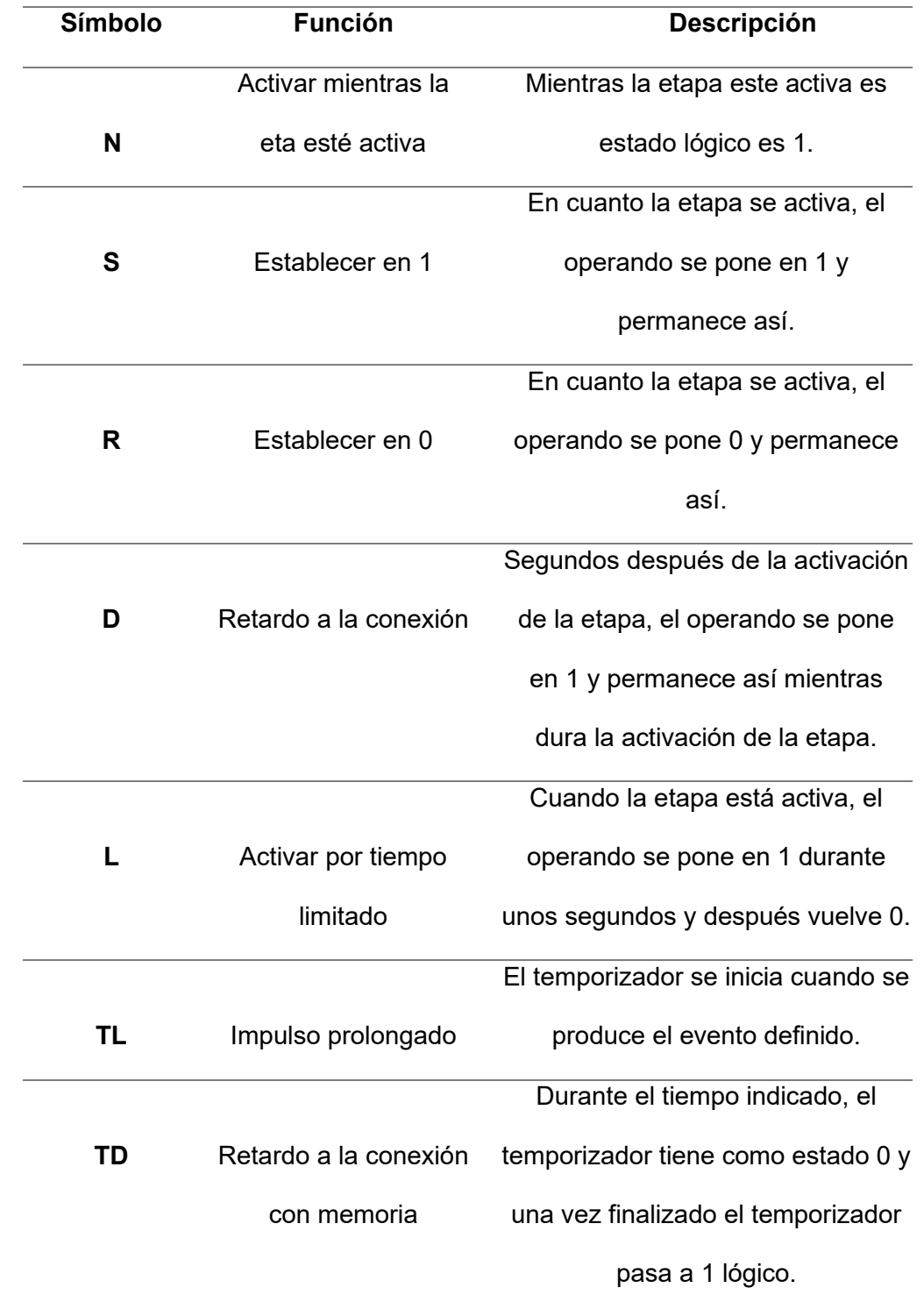

# *Lista de acciones controladas por eventos*

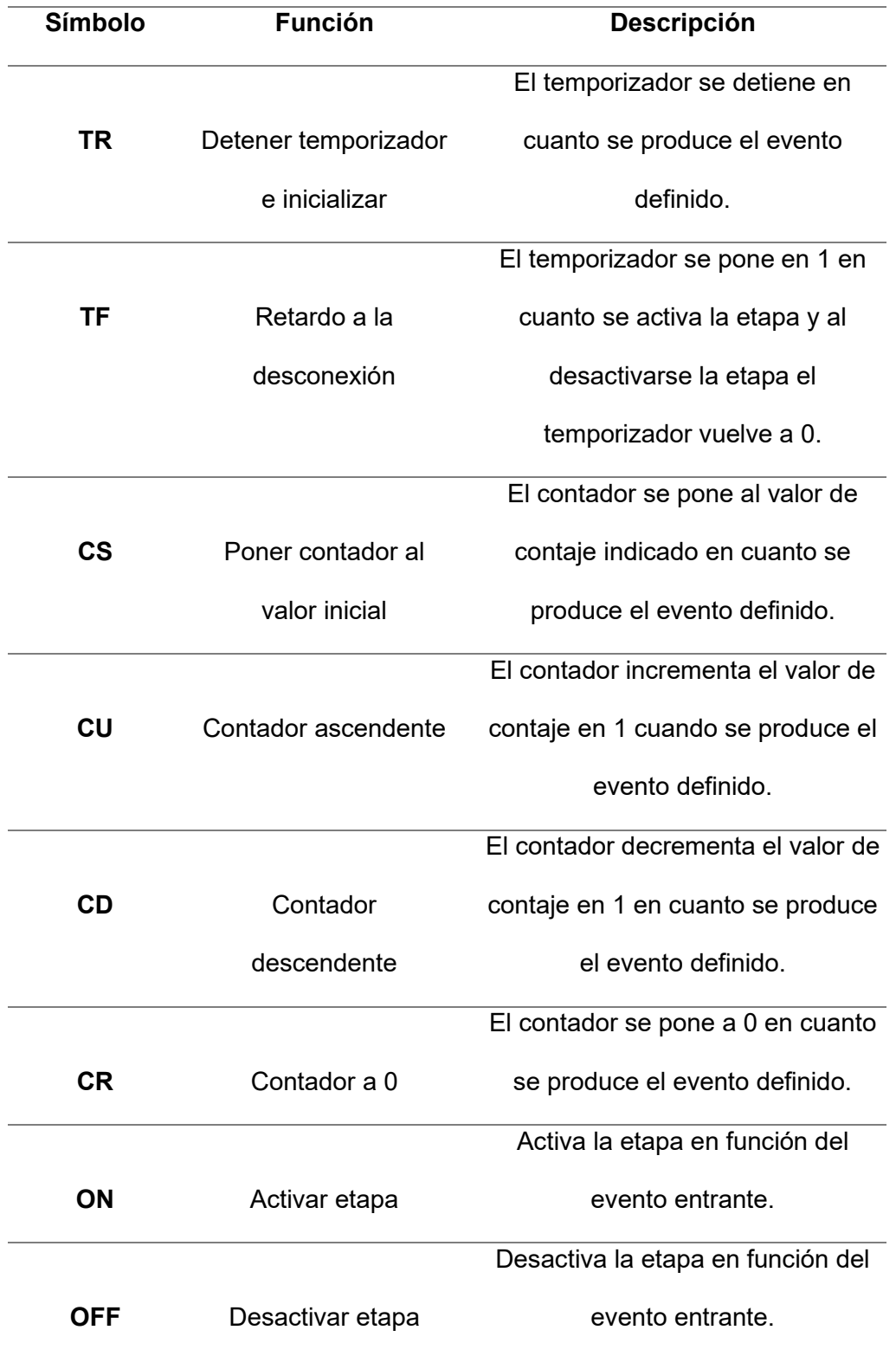

*Nota.* La tabla representa el listado de calificatorios.

#### **Diseño asistido por ordenador EPLAN P8**

EPLAN P8 es un programa diseñado para realizar diagramas de circuito eléctrico y esquemas 2D y 3D.

Basado en DECENNIAL (2022) EPLAN P8 posee varias ventajas como:

- Mejora la eficiencia del trabajo de diseño y ejecución de un proyecto.
- Reduce el número de errores e imprevistos en fases posteriores.
- Acelera y economiza procesos.
- Automatiza las tareas más repetitivas.
- Actúa como elemento de gestión para la compra de materiales, montaje de estructuras, gestión de inversiones, etc.
- Tiene múltiples opciones y posibilidades de personalización.
- Su menú de trabajo es cómodo.
- Ayuda a entregar buenas presentaciones con planos bien documentados.

#### **Capitulo lll**

#### **Desarrollo**

## **Descripción del Proceso**

En este capítulo se detalla la implementación de un módulo mediante un PLC S7-300 para prácticas de programación Grafcet en el módulo de electroneumático.

Básicamente en el módulo tenemos las tres partes principales para la implantación los cuales lo conforman el compresor Dong Song, unidad de mantenimiento, en la parte neumática, finales de carrera, electroválvulas, en la parte de control (PLC S7 300) y los actuadores cilindros doble efecto, todos ellos conformando la estación de electroneumática.

## *Características de la fuente de alimentación*

#### **Tabla 7**

*Especificaciones de la Fuente de alimentación siemens SITOP INTELIGENTE 1AC/24VDC/10ª*

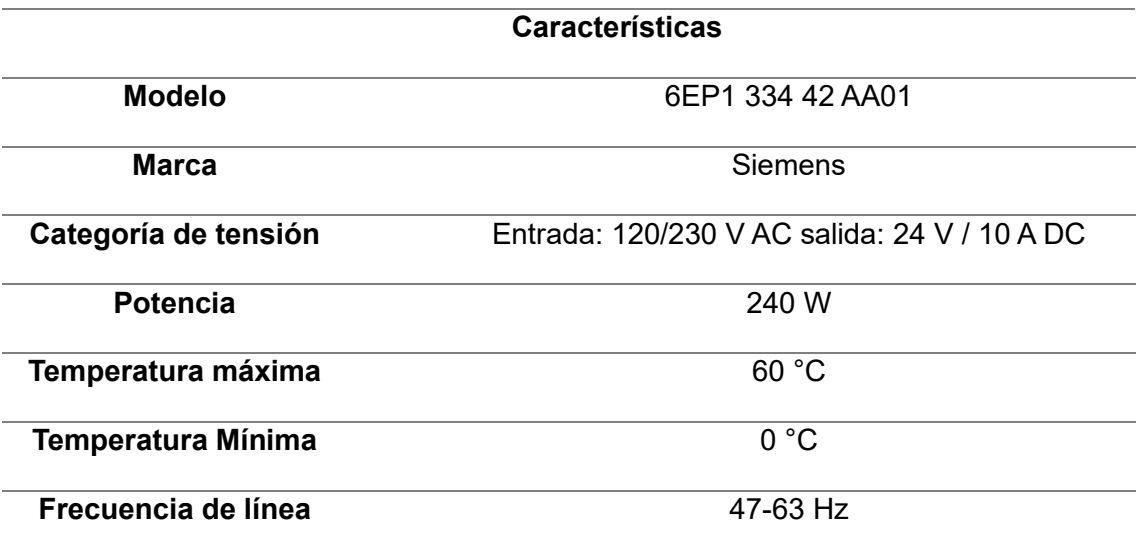

*Nota.* La tabla representa las especificaciones de la fuente de alimentación.

## *Características del PLC SIMATIC S7-300 CPU 315-2 PN/DP*

## **Tabla 8**

*Especificaciones del PLC SIMATIC S7-300 CPU 315-2 PN/DP*

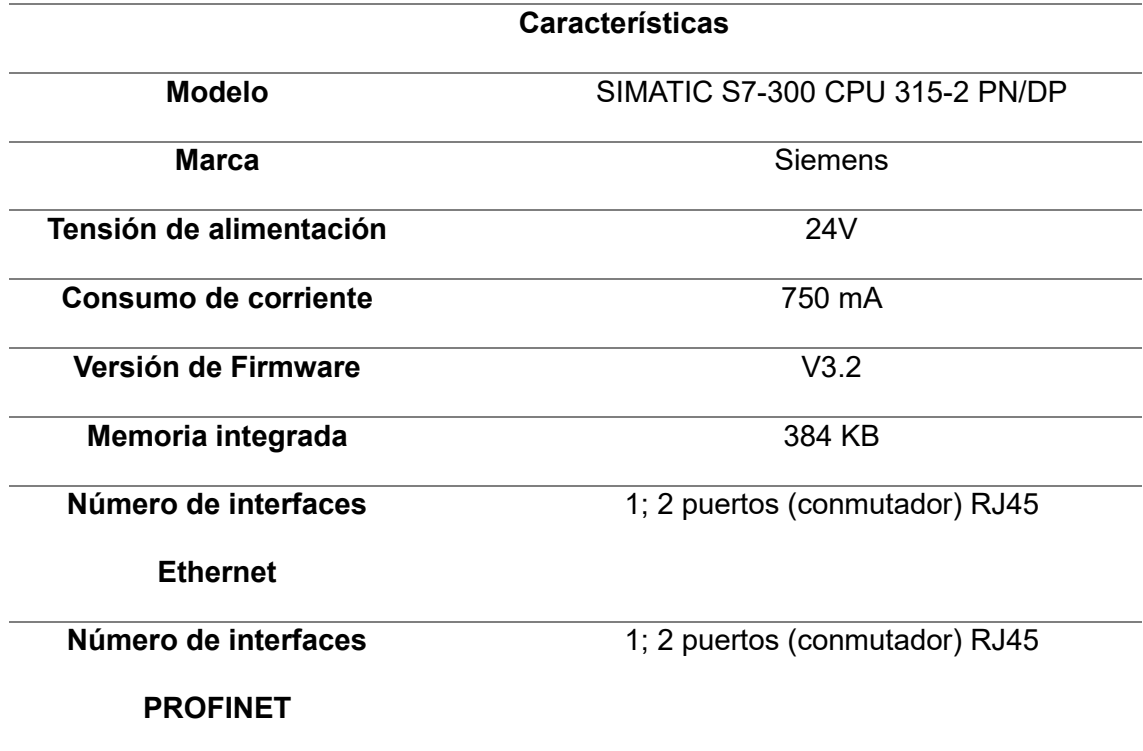

*Nota.* La tabla representa las especificaciones del PLC S7 300.

*Características al módulo de entradas digitales SM321, 16DI, CC24V*

#### **Tabla 9**

*Especificaciones de módulo de entradas digitales SM321*

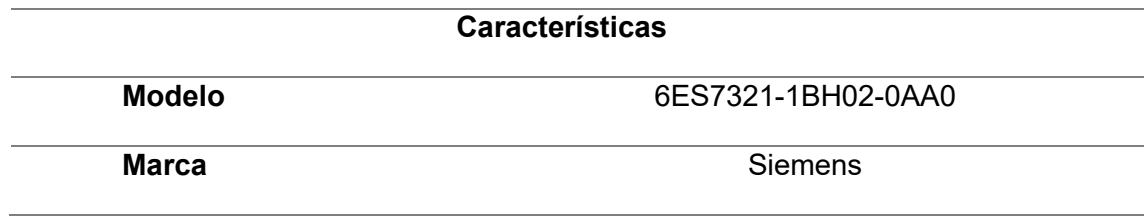

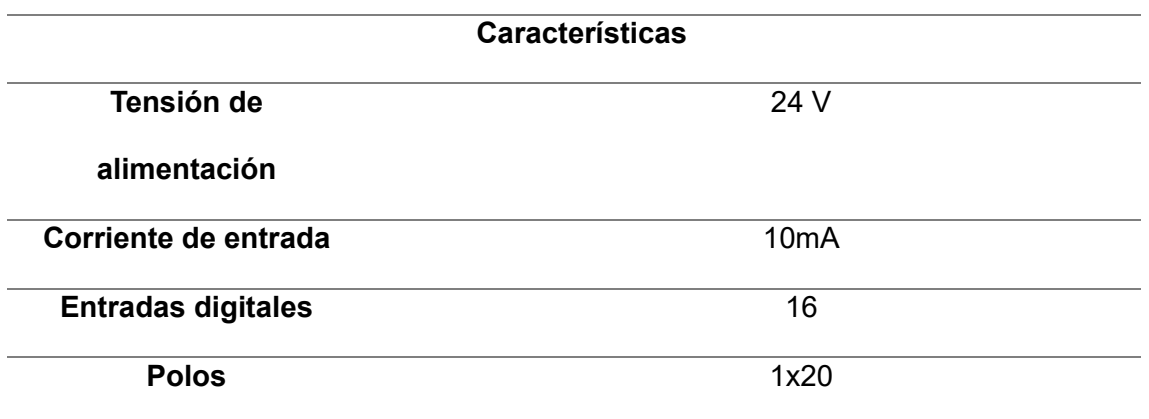

*Nota.* La tabla representa las especificaciones del módulo de entradas digitales.

*Características del módulo de salidas digitales SM322 32DO 24V DC, 0,5 A*

# **Tabla 10**

*Especificaciones del módulo de salidas digitales SM322*

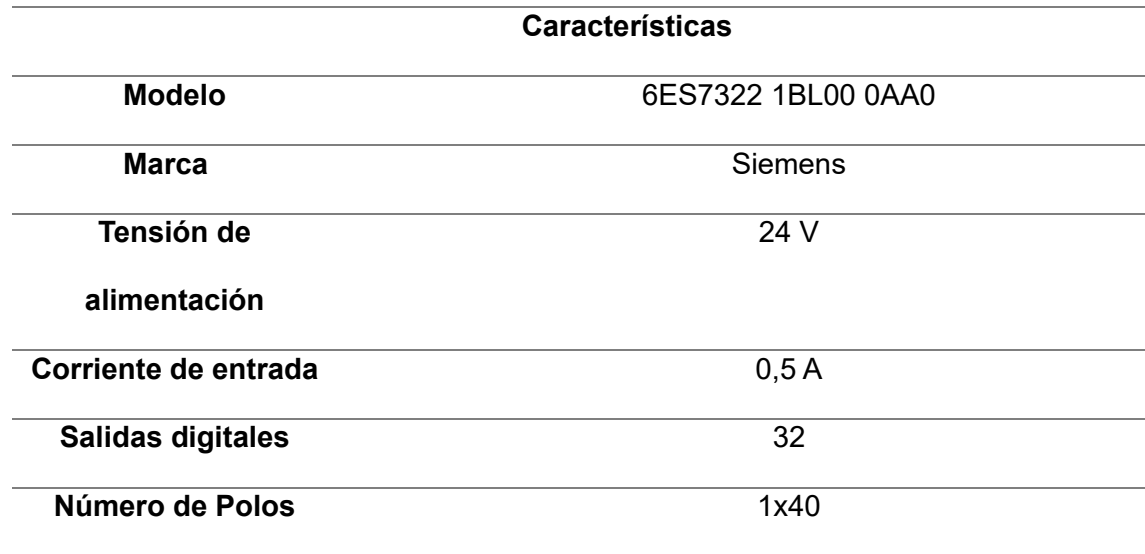

*Nota.* La tabla representa las especificaciones de salidas digitales.

#### *Conexión de la fuente de alimentación al módulo PLC S7 300*

Para la conexión al módulo CPU S7 300 es necesario tener una fuente de alimentación en este caso se utilizó la fuente de 24 V**,** Como se indica en la Figura X, se necesita conectar el cable positivo de la fuente de alimentación al positivo del CPU 315-2 PN/DP y el cable negativo de la fuente de alimentación al negativo del CPU 315-2 PN/DP.

#### **Figura 32**

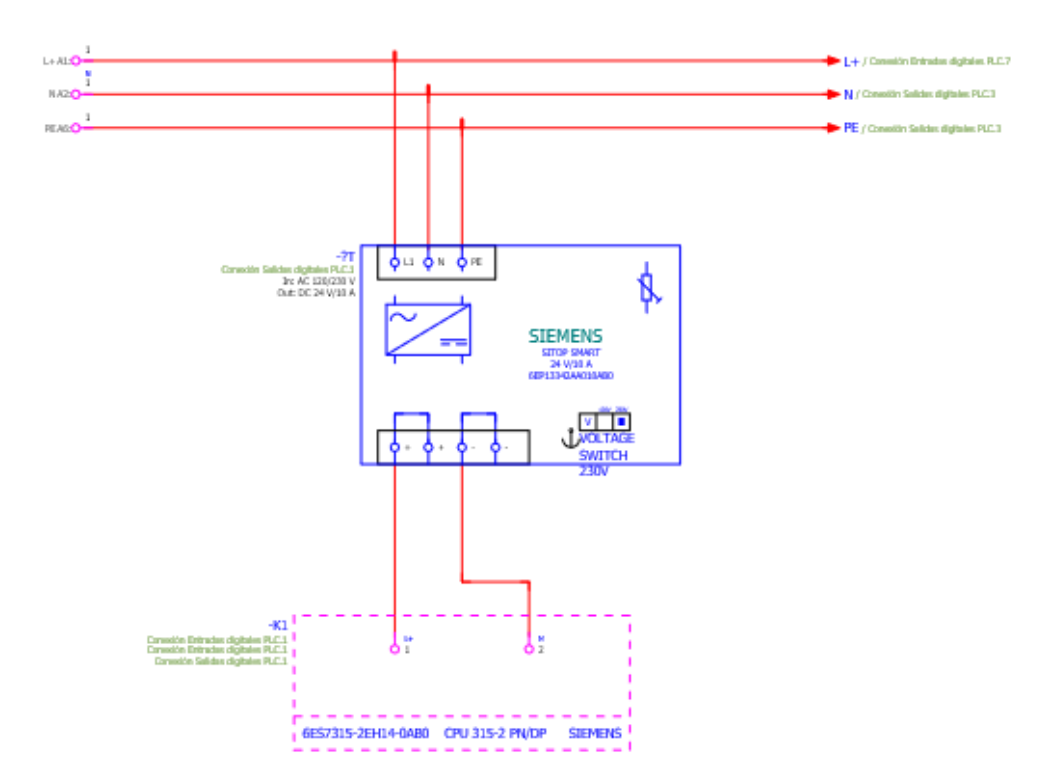

*Conexión de la fuente de alimentación al CPU S7 300*

*Nota*. Esta imagen representa la conexión de la fuente de alimentación al CPU 315-2 PN/DP

#### *Conexión de la fuente de alimentación al módulo de entradas digitales SM321*

Para alimentar las entradas digitales se debe conectar un cable del negativo de la fuente de alimentación al negativo del módulo de entradas digitales como se puede observar en la siguiente figura.

*Esquema de conexión de entradas digitales*

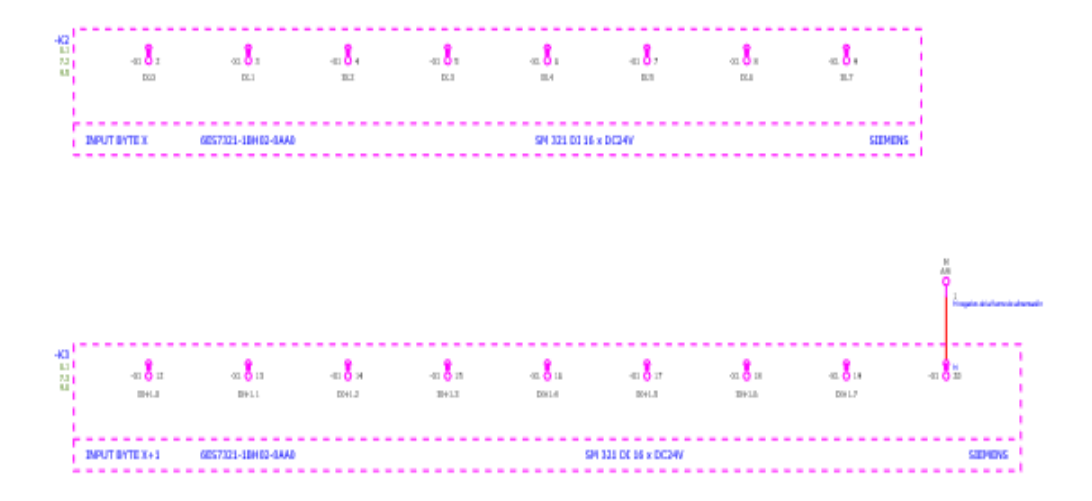

*Nota.* Esta imagen representa la conexión de la fuente de alimentación al módulo de entradas digitales.

Para el módulo de entradas digitales SM321 es necesario utilizar un conector frontal para módulos de señal con bornes de tornillo, 20 polos.

## **Tabla 11**

*Especificaciones de conector frontal*

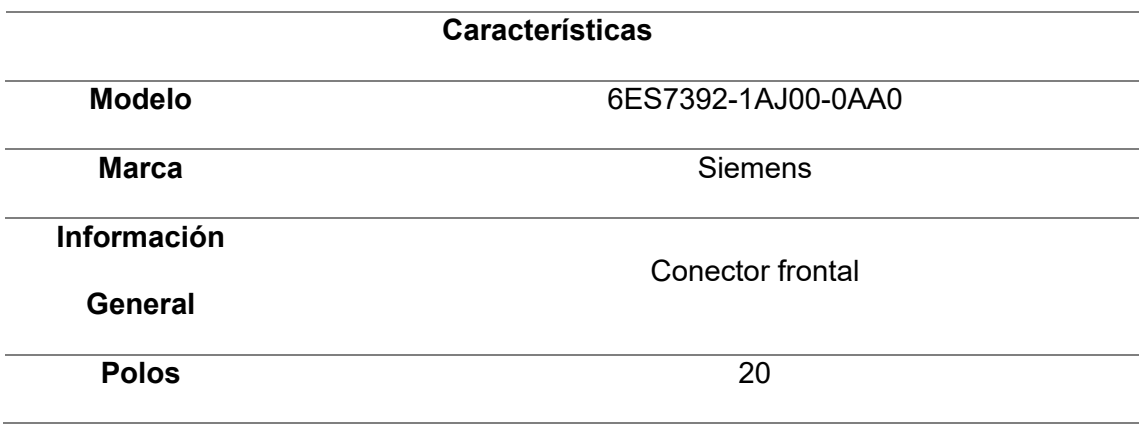

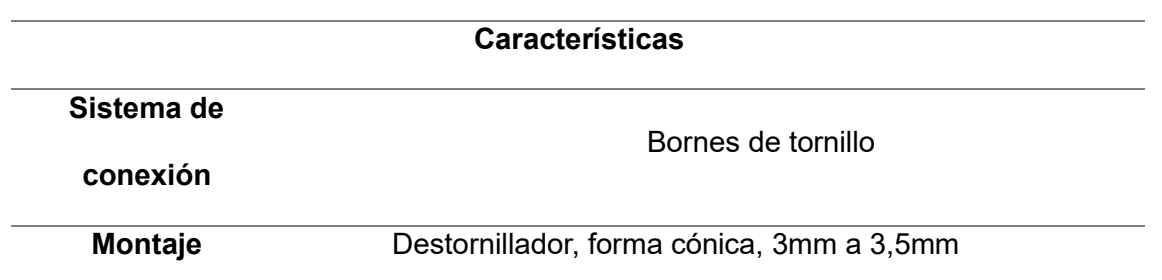

*Nota.* La tabla representa las especificaciones del conector frontal.

#### *Conexión de la fuente de alimentación al módulo de salidas digitales SM322*

Para alimentar las salidas digitales SM322 se deberá conectar un cable positivo a los pines 1, 21, 11 y 31, para ello se realiza un puente entre pines, y se debe conectar un cable negativo a los pines 10, 30, 20 y 40 este cable se deberá hacer puente entre los pines y conectarlo al negativo de la fuente de alimentación como se muestra en la Figura 34.

#### **Figura 34**

*Esquema de conexión del módulo de salidas digitales*

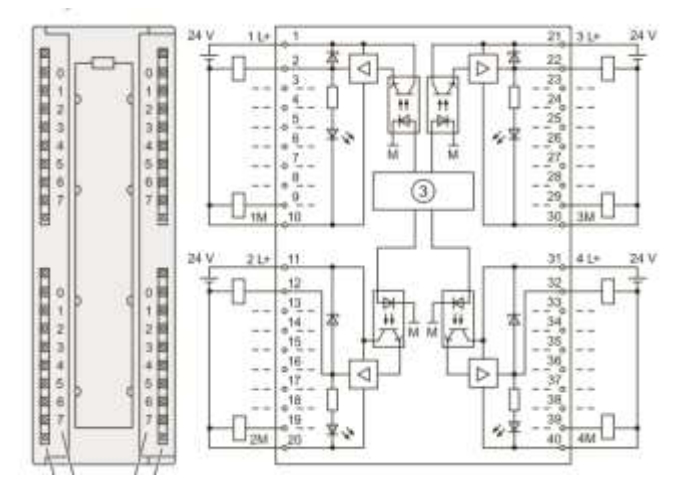

*Nota.* Esta imagen representa la conexión del módulo de salida digitales.

Para la conexión de las entradas digitales con las salidas es necesario utilizar buses para lograr la comunicación con el CPU 315-2 PN/DP.

#### *Comunicación CPU 315-2 PN/DP con el software TIA PORTAL V17*

El software seleccionado es el software TIA PORTAL, debido a que nuestro PLC es compatible con este. Para la comunicación entre el CPU 315-2 con el software de programación TIA PORTAL V17 se debe conectar un cable tipo Ethernet el cual va conectado a la entrada ethernet del CPU a la entrada de la PC.

Una vez ya conectado el cable ethernet, empezamos a configurar en software de programación TIA PORTAL V17 para ello se debe crear nuevo proyecto, seleccionamos la opción dispositivo y red y añadimos un nuevo dispositivo como se muestra en la figura 35. Seleccionamos nuestro controlador en este caso PLC SIMATIC S7-300 CPU 315-2 PN/DP modelo 6ES7 315-2EH14-0AB0 la versión V3.2.

#### **Figura 35**

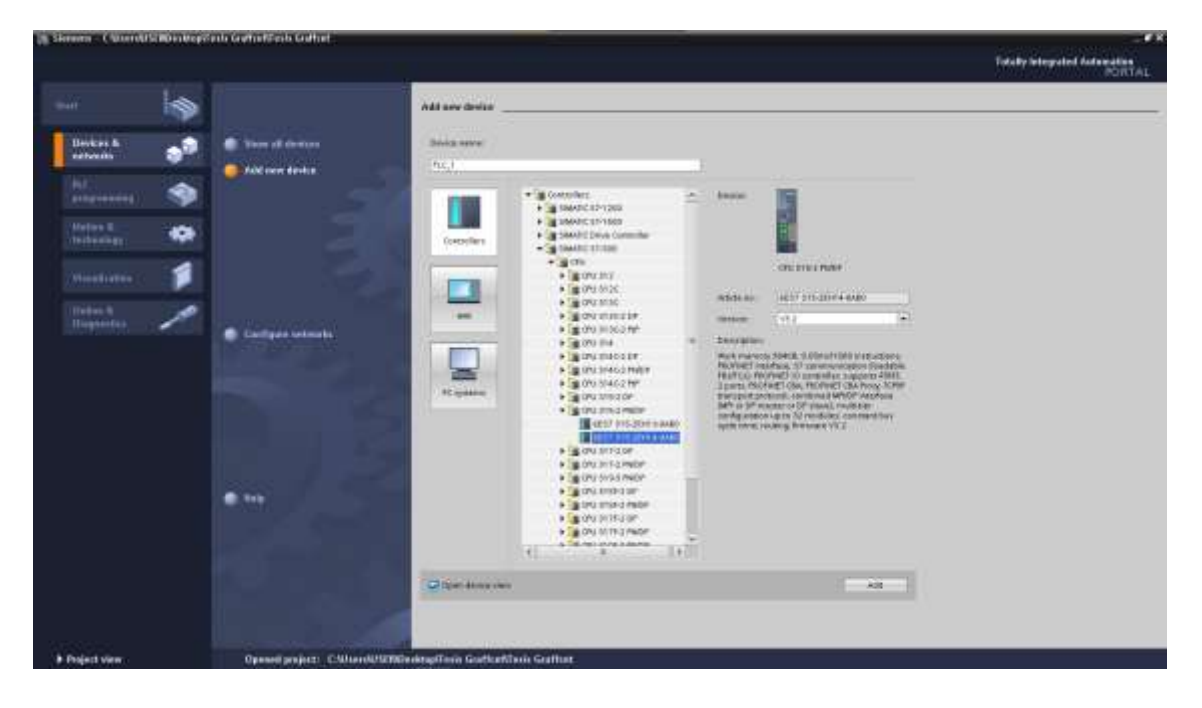

*Reconocimiento del PLC en el software de programación TIA Porta V17*

*Nota.* Esta imagen representa el reconocimiento del PLC por medio del software de programación TIA Portal V17.

Ya que añadimos nuestro CPU debemos poner la dirección de IP de nuestro CPU como se muestra en la figura 36, nos dirigiremos al icono de ethernet dando doble clic y cambiaremos la dirección IP de nuestro CPU el cual es 192. 168. 0. 11.

#### **Figura 36**

*Configuración del IP dentro del software de programación TIA Portal V17*

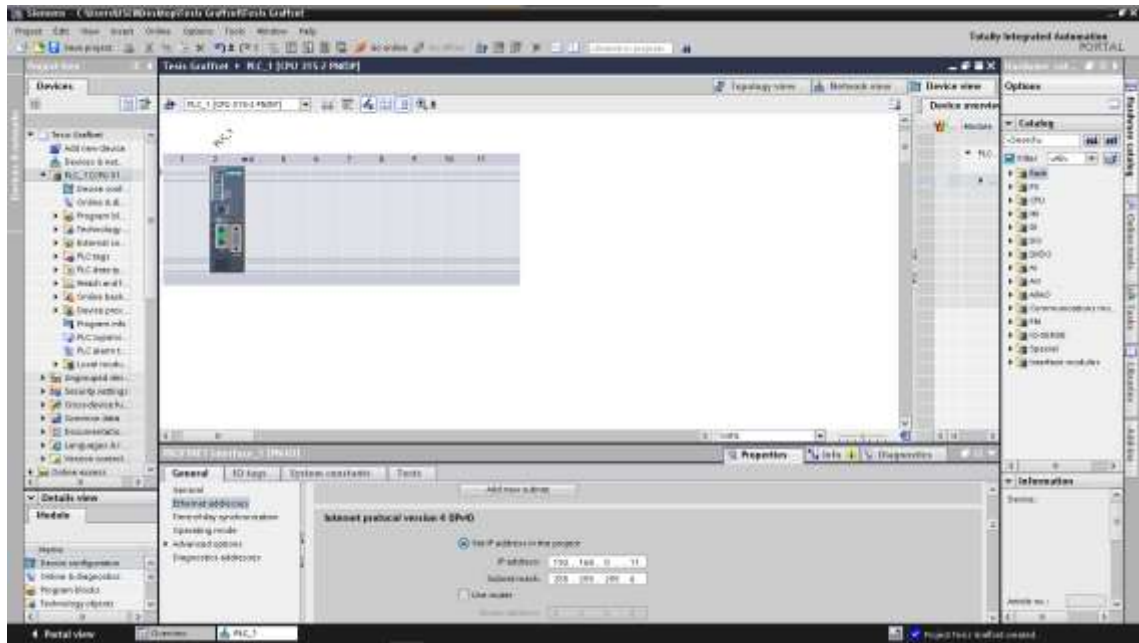

*Nota.* Esta imagen representa la configuración del IP dentro del software de programación TIA Portal V17.

Ya cambiada la dirección IP de nuestro CPU debemos cargar los cambios a nuestro PLC, el cual desplegara una ventana donde debemos seleccionar la interface PN/IE como se muestra en la figura 6 y ethernet seleccionando la opción que se muestra en la figura 37.

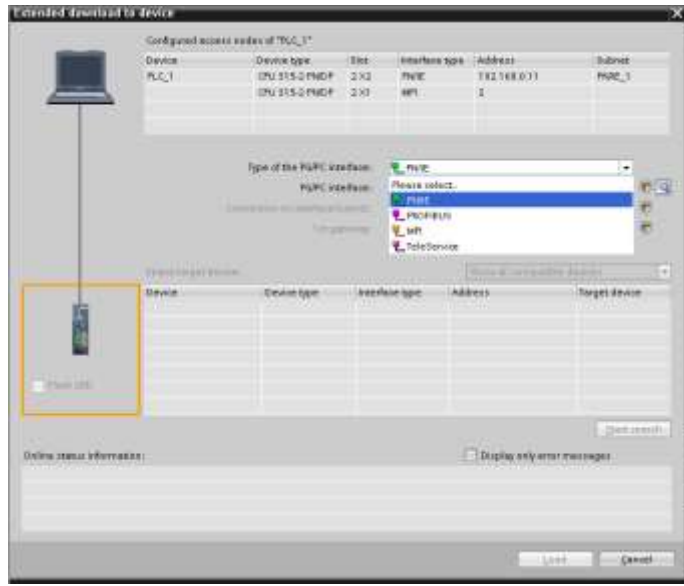

*Configuración de la interface para el tipo PG/PC.*

*Nota.* Esta imagen representa la interface para el tipo PG/PC.

# **Figura 38**

*Configuración de la interface PG/PC*

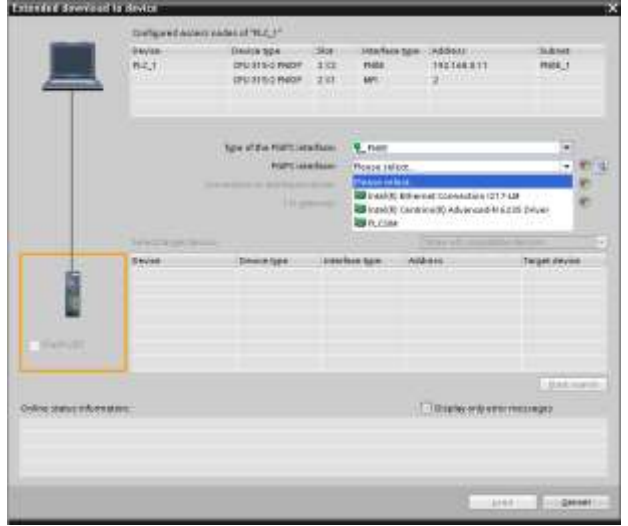

*Nota.* Esta imagen representa la interface PG/PC.

Ya cargada las configuraciones a nuestro CPU, Añadiremos nuestros módulos de entradas y salidas para la cual nos dirigiremos a catálogos de hardware a la parte superior derecha, donde seleccionaremos la carpeta DI () donde seleccionaremos el modelo de nuestro módulo de entradas con el número de serie correspondiente 6S7321 1BH02 0AA0, le damos doble clic y no aparecerá en la pantalla principal. Así mismo en el caso de las salidas digitales debemos seleccionar la carpeta DO y escoger nuestro módulo con su número de serie 6ES7 322 1BL00 0AA0 y daremos doble clic para añadirlo como hicimos con el módulo de entradas.

#### **Figura 39**

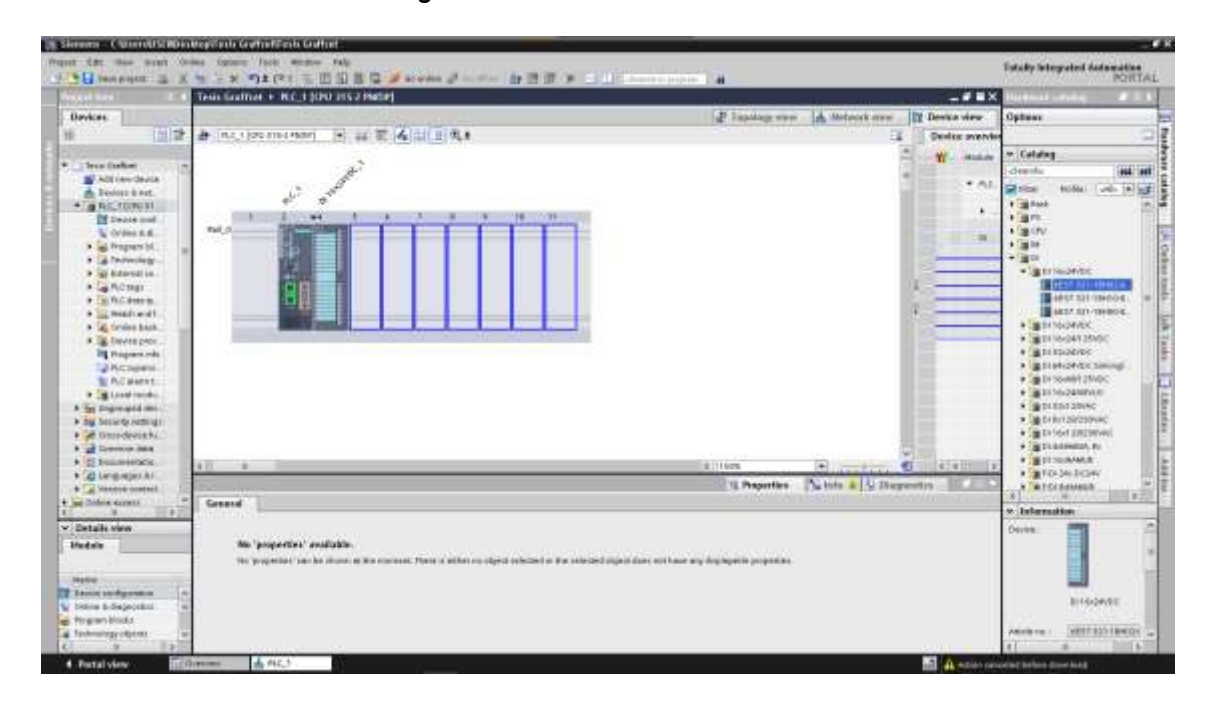

*Selección del módulo de entradas digitales*

*Nota.* Esta imagen representa la selección del módulo de entradas digitales.

Una vez añadidos los módulos a nuestra pantalla principal volvemos a cargar seleccionando la carpeta del PLC y dando clic en el ícono cargar dispositivo como se observa en la figura 40.

■ 博 徳 ■ 世名  $III<sub>1</sub>$ 

*Selección del módulo de salida digitales*

*Nota.* Esta imagen representa la selección del módulo de salidas digitales

## *Programación con lógica Grafcet con el software TIA Portal V17*

Se designa las etiquetas de las entradas y salidas en la carpeta PLC tags en la opción show all tags, para desarrollar la programación, figura 41.

#### **Figura 41**

*Designación de etiquetas E/S digitales para la programación en el software TIA Portal*

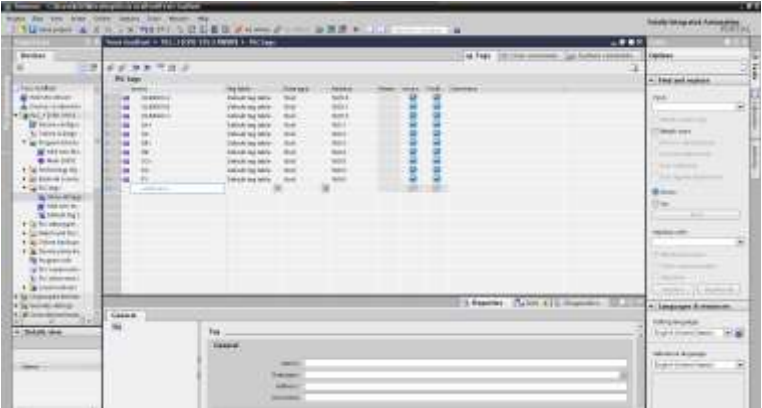

*Nota.* Esta imagen representa la designación de etiquetas de entradas y salidas digitales para la programación en el software TIA Portal V17.

Nos dirigimos al entorno para desarrollar la programación de la secuencia de nuestros cilindros en la carpeta program block, añadimos un nuevo bloque de función y seleccionamos el lenguaje Graph.

# **Figura 42**

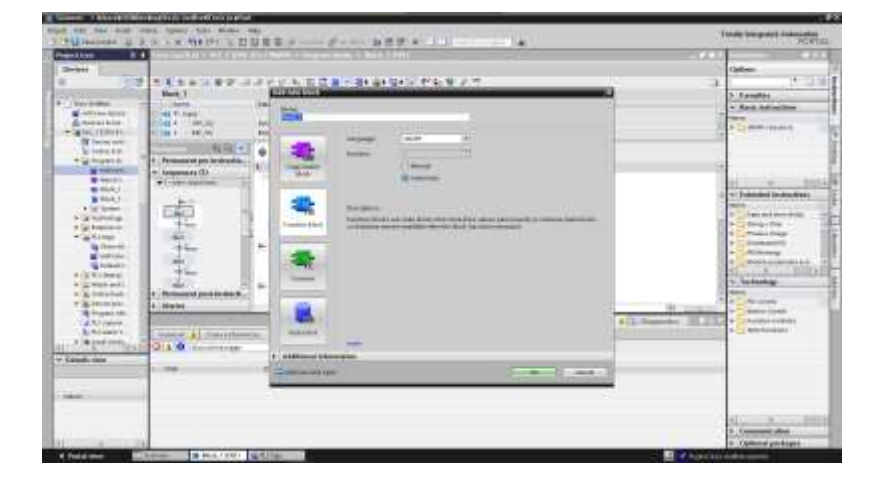

*Entorno para desarrollar la programación en lenguaje GRAFCET*

*Nota.* Esta imagen representa el entorno para desarrollar la programación en lenguaje GRAFCET.

Ya creado el bloque se aparecerá la pantalla del entorno del lenguaje GRAFCET donde empezaremos a añadir nuestras etapas y transiciones donde para colocarlos, nos dirigimos a la parte superior y nos ubicamos en el símbolo de etapa dando doble clic.

# **Figura 43**

*Entorno de programación en lenguaje GRAFCET*

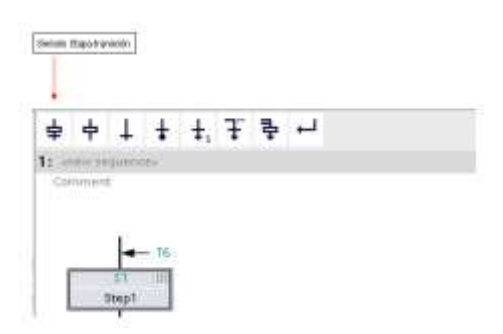

*Nota.* Esta imagen representa el entorno de programación en lenguaje GRAFCET.

Dar clic en los puntos ubicados a lado de la letra S1 de nuestra etapa, donde seleccionaremos nuestras acciones en este caso para la secuencia. Pondremos que nuestros 3 cilindros empiecen desactivados ubicados en **Qualifler** la letra **R** y en **Action** la etiqueta de los cilindros.

#### **Figura 44**

*Entorno de programación GRAFCET*

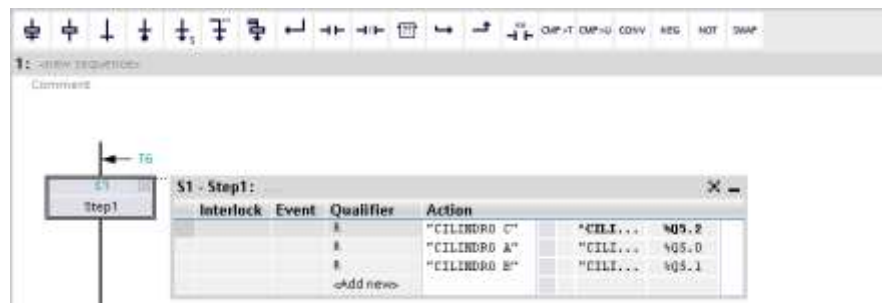

*Nota.* Esta Imagen representa el entorno de programación en lenguaje GRAFCET

Para la transición, clic en abrir transición y ubicar un contacto abierto asociado al pulsador P2 el cual es la condición para activar la siguiente etapa.

#### **Figura 45**

*Entorno de programación en lenguaje GRAFCET*

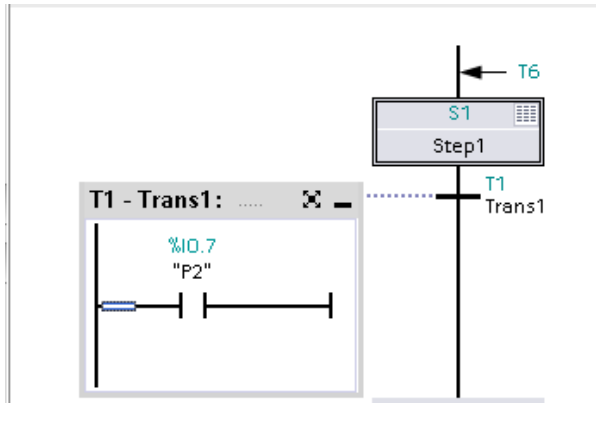

*Nota.* Esta imagen representa el entorno de programación GRAFCET

Añadir nuevamente el símbolo etapa-transición, dar clic en los puntos ubicados a lado de la letra S11 de la etapa, para seleccionar las acciones y cualidades. En Qualifier seleccionar la letra **L** (Encendido por un límite de tiempo) y en **Action** las etiquetas de las cajas y establecemos el tiempo de activación por **t#2s**.

## **Figura 46**

## *Entorno de programación GRAFCET*

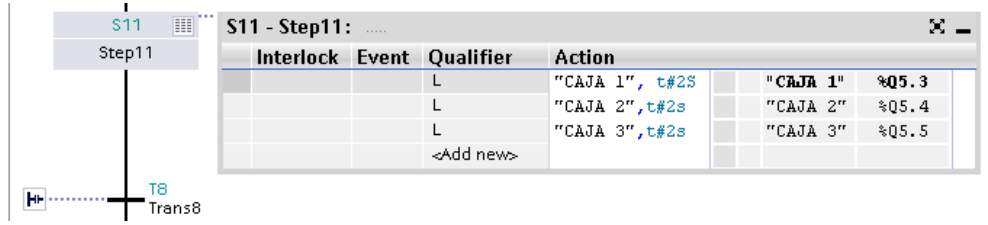

*Nota.* Esta imagen representa el entorno de programación GRAFCET

En la transición de la siguiente etapa añadimos un contacto normalmente Abierto asociado al pulsador P1.

## **Figura 47**

*Entorno de programación en lenguaje GRAFCET*

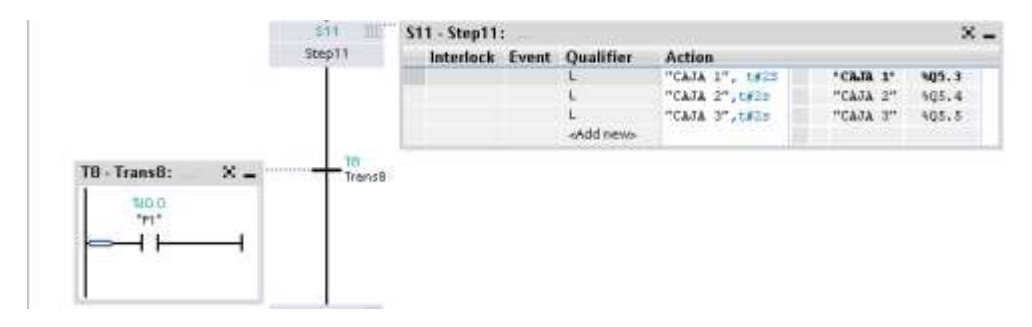

*Nota.* Esta imagen representa el entorno de programación en lenguaje GRAFCET

Nuevamente añadimos una nueva etapa y transición, donde el las acciones de la nueva etapa pondremos el Qualifer la letra **D** (retardo a la conexión) y Action el cilindro A con un tiempo de t#5s. Para la transición arrastrar un contacto normalmente Abierto asociado al **SA+.**

#### *Entorno de programación en lenguaje GRAFCET*

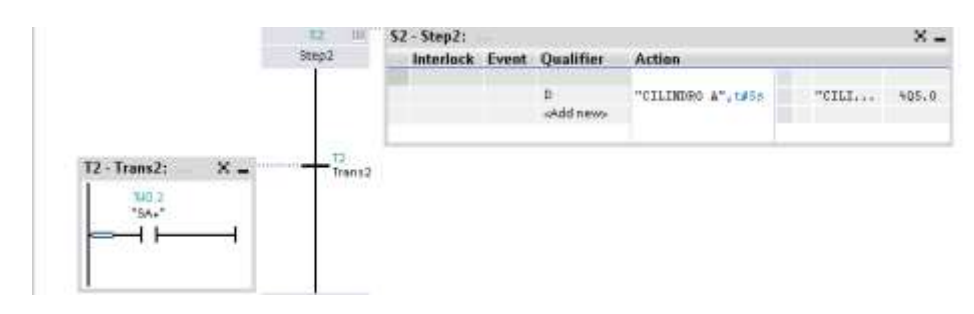

*Nota.* Esta imagen representa el entorno de programación de lenguaje GRAFCET

En la siguiente etapa, las acciones serán en Qualifler seleccionaremos **R** para el cilindro A, **R** para el cilindro C y **S** para el cilindro B y como transición un contacto normalmente Abierto de **SB+.**

#### **Figura 49**

*Entorno de programación en lenguaje GRAFCET*

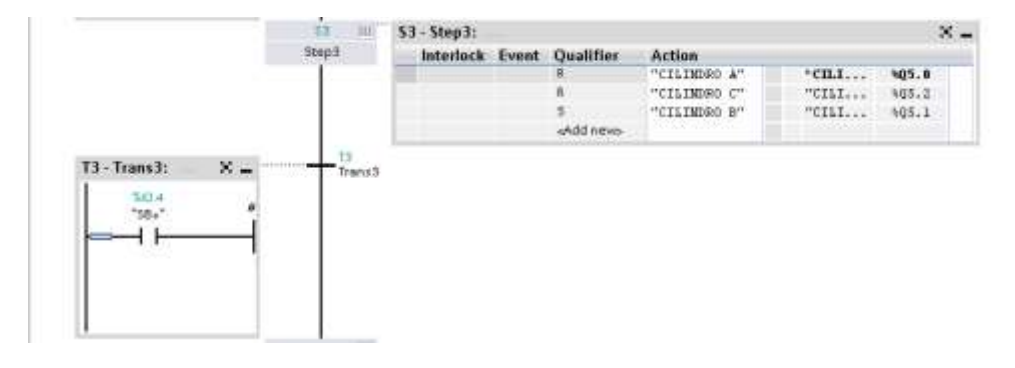

*Nota.* Esta imagen representa el entorno de programación en lenguaje GRAFCET

Para la etapa S7 en Qualifler pondremos la letra **L** para el cilindro C con un tiempo **t#5s** y **N** (encendido solo cuando la etapa este encendida) para el cilindro B y transición con un contacto Abierto asociado a **SC+**.

#### $x S7 - Step 7:$ 10.0 Step7 Interlock Event Qualifier **Action**  $ent.$ CILIMDRO C", t#5a 405.2 N. "CILIMDRO B" "CILI...  $405.1$ «Add news ta T4 - Trans4: ×. Trans4 %iti e ise. i l

*Entorno de programación en lenguaje GRAFCET*

*Nota.* Esta Imagen representa el entorno de programación en lenguaje GRAFCET

En la etapa **S12** en Qualifler seleccionar la letra **S** y action con el cilindro C y en la transición podremos un timer con un tiempo de **t#5s**.

#### **Figura 51**

*Entorno de programación en lenguaje GRAFCET*

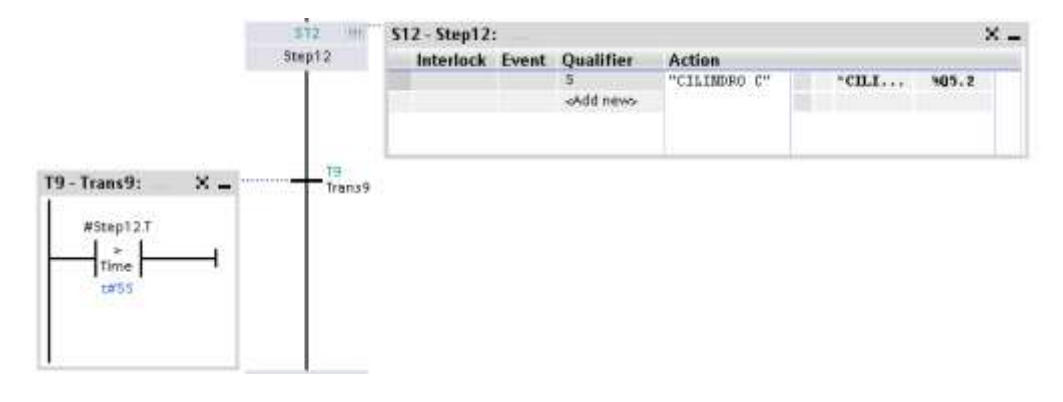

*Nota.* Esta imagen representa el entorno de programación en lenguaje GRAFCET.

## **Conexión del PLC SIMATIC S7-300 CPU 315-2 PN/DP y el módulo Electroneumática**

Se debe conectar cable calibre 22 AWG flexible a las entradas ya seleccionadas de nuestro PLC, Figura X, y los mismo con las salidas en este Q5.0, Q5.1 Y Q5.2 el representa a nuestros cilindros doble efecto.

# *Esquema de conexión entradas digitales*

# **Figura 52**

*Esquema de conexión de entradas digitales*

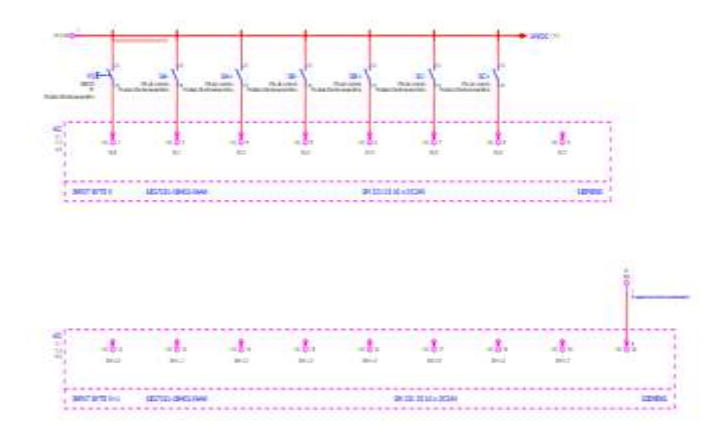

*Nota.* Esta imagen representa el esquema de conexión de las entradas digitales para la práctica en el módulo de electro neumática.

## *Esquema de conexión salidas digitales*

#### **Figura 53**

*Esquema de conexión de las salidas digitales*

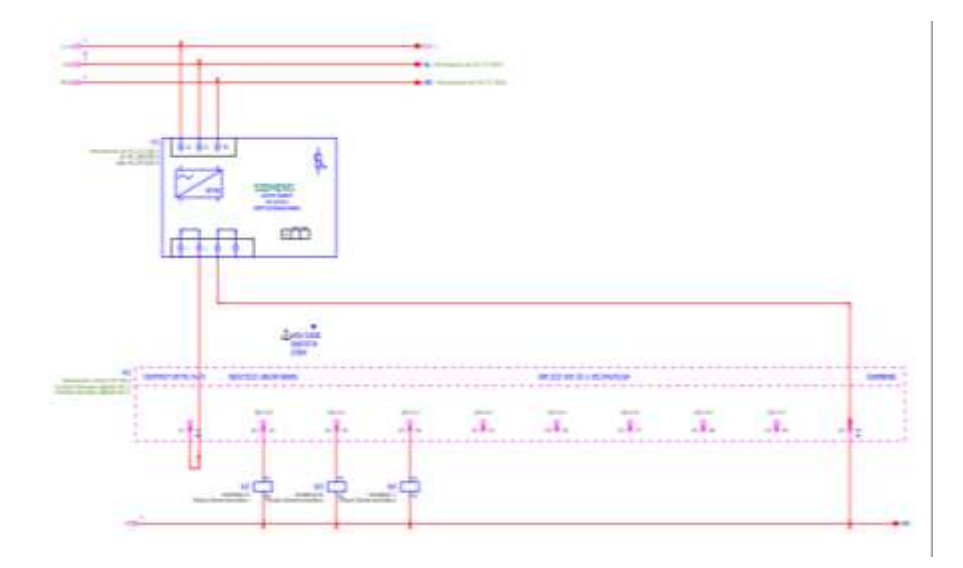

*Nota.* Esta imagen representa el esquema de conexión de las salidas digitales para la práctica en el módulo de electroneumática.

Para la conexión de los cilindros doble efecto del módulo de electroneumática se conectó la electroválvula principal al positivo y negativo de la fuente 24V y se alimenta el positivo de las electroválvulas de los cilindros doble efecto A, B Y C.

## **Conexión TIA PORTAL V17 y Factory IO**

Para Visualizar de una forma más industrial se crea una escena en el Software Factory IO, enlazando el módulo electroneumático, TIA Portal V17 y el PLC S7 300.

#### **Figura 54**

*Escena creada en el software Factory I/O*

*Nota.* Esta imagen representa la escena creada en el software Factory I/O.

Para comunicar el PLC con Factory IO se debe configurar. Nos dirigimos a Factory IO en la parte superior izquierda damos clic en la opción archivo en driver. Figura 55.

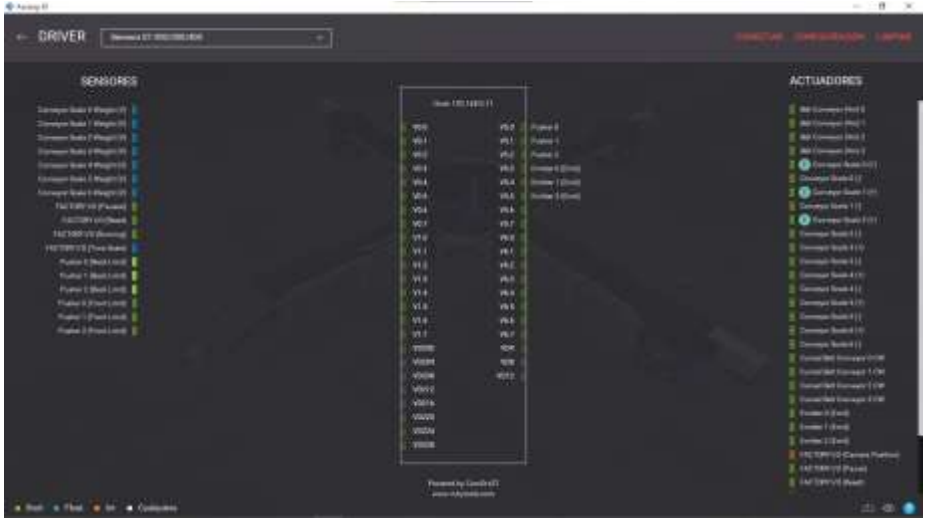

*Configuración del PLC S7 300 mediante el software Factory I/O*

*Nota.* Esta imagen representa la configuración del PLC S7 300 mediante el software Factory I/O.

Se realiza la configuración del PLC seleccionando las características del mismo y conecta, Figura 56.

# **Figura 56**

*Configuración del IP en Factory I/O*

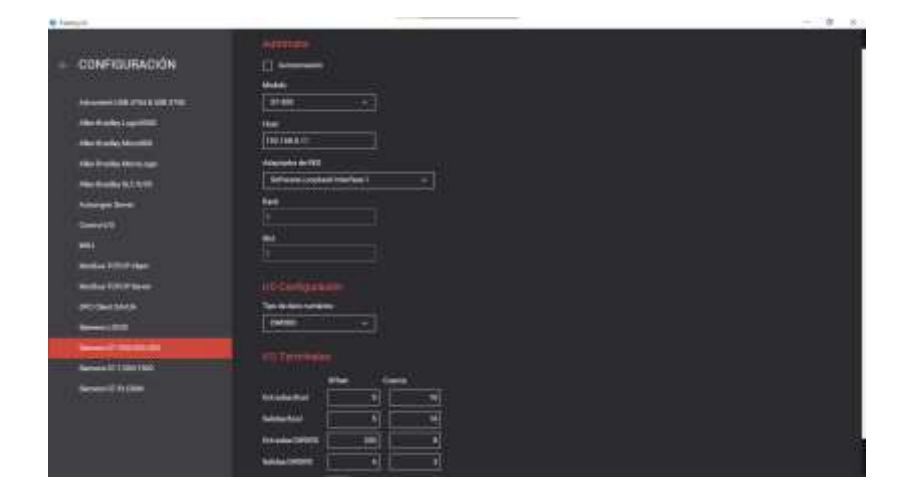

*Nota.* Esta imagen representa la c*onfiguración del IP y la interface de comunicación del PLC S7 300 mediante el software Factory I/O.*

#### **Interfaz TIA PORTA V17 y HMI**

Para un proceso de manera más automática se crea una interfaz con TIA Portal V17 para el manejo del módulo de electroneumática mediante el HMI.

Seleccionar un nuevo dispositivo en (ADD NEW DEVICE), y buscar la carpeta SIMATIC HMI application donde se selecciona la subcarpeta Win CC RT advanced, Figura 57.

# **Figura 57**

*Selección del HMI en el software de programación TIA Portal V17*

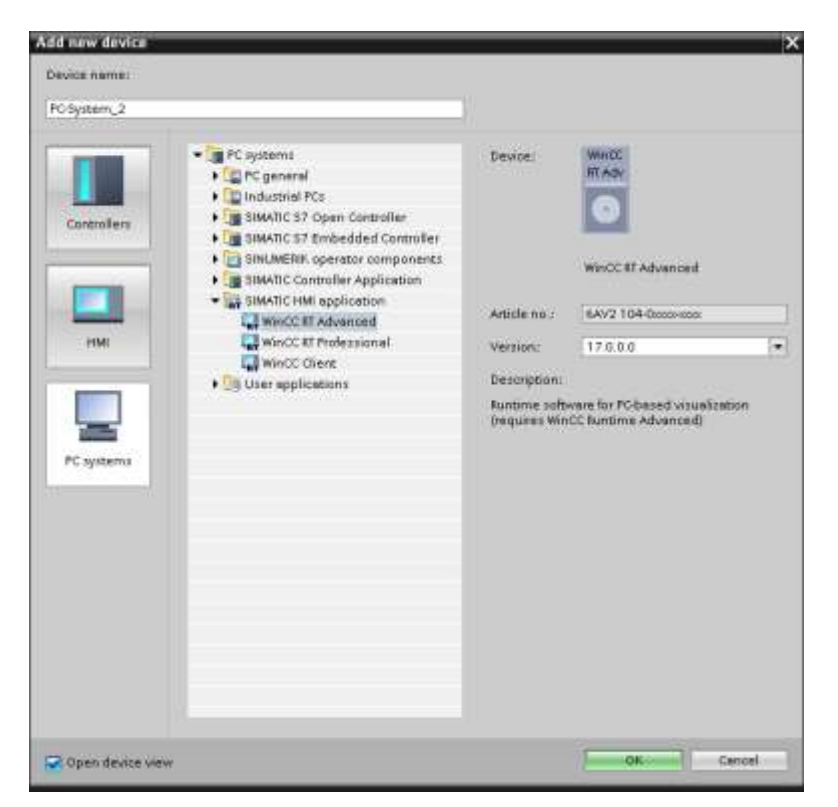

*Nota.* Esta imagen representa la selección del HMI en el software de programación TIA Portal V17.

En la pantalla principal se presenta el HMI, donde nos dirigiremos a catálogo de Hardware seleccionando la carpeta WinCC RT Advanced y daremos clic en la sub carpeta device seleccionando el WIN CC. Para la comunicación seleccionamos la carpeta Communications modules, dando clic en la subcarpeta PROFINET/ETHERNET,en IE general.

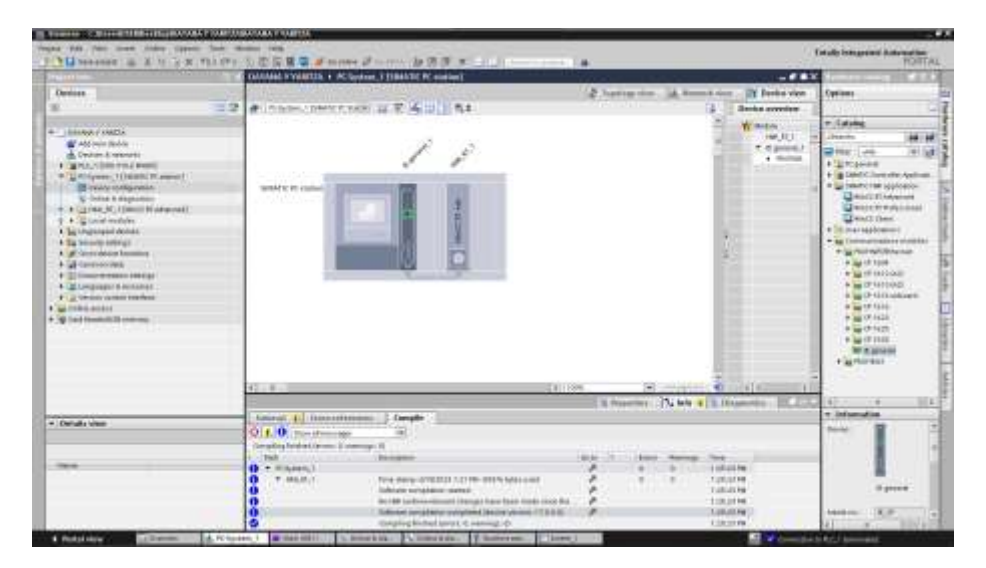

*Configuración del HMI en el software de programación TIA Portal V17*

*Nota.* Esta imagen representa la Configuración del HMI en el software de programación TIA Portal V17

La comunicación ethernet se va a modifica la interface del networked poniendo el subnet PN/IE\_1, y se configura la IP seleccionando la IP de nuestra PC.

## **Figura 59**

*Configuración del IP de la PC para la comunicación del HMI*

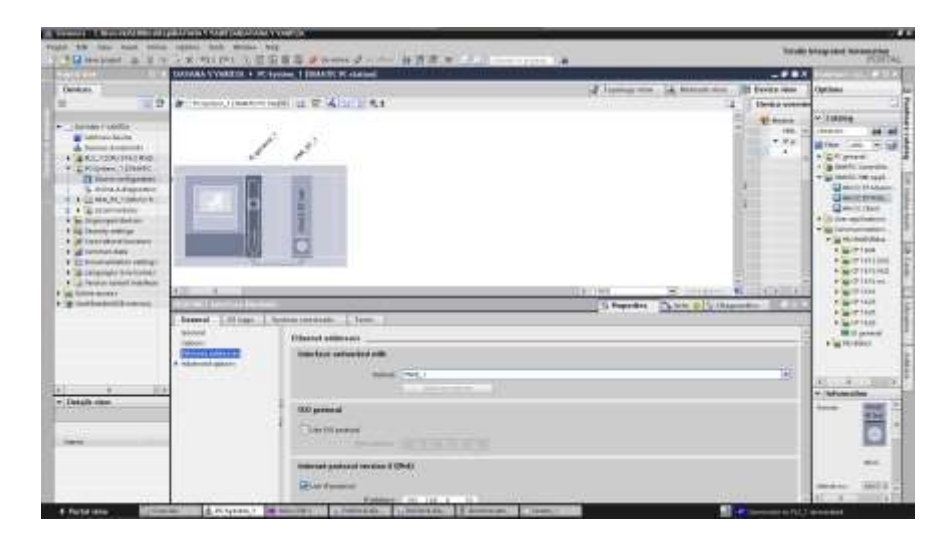

*Nota.* Esta imagen representa configuración del IP de la PC para la comunicación del HMI
En el lenguaje de programación se debe añadir un contacto abierto con el tag M0.0, para luego cargarlo al PLC y se genere la interfaz con el HMI.

Se diseña el HMI donde para diseñar y configurar nuestro HMI se debe seleccionar la carpeta Screen y agregar uno nuevo, ya en la pantalla del nuevo screen lo modificamos, añadiendo un botón el cual será nuestro inicio del sistema.

## **Figura 60**

*Diseño y configuración del HMI en el software de programación TIA Portal V17*

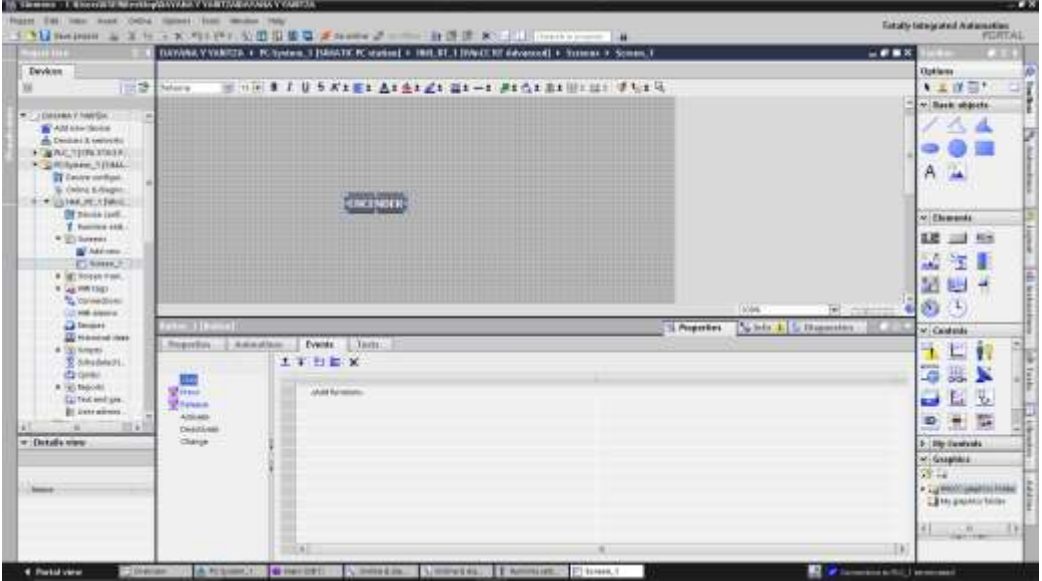

*Nota.* Esta imagen representa el diseño y configuración del HMI en el software de programación TIA Portal V17

Para configurar el botón vamos al icono eventos donde nos aparecerá todas las funciones para programarlo, se selecciona la función Press donde nos ubicamos en la barrita y seleccionamos edit bit, setbit en la siguiente barrita nos dirigimos a los 3 puntos, donde nos ubicaremos en los Tag del PLC, seleccionando el tag M0.0, y para desactivarlo nos dirigiremos a la función relealse seleccionamos edit, resetbit y prondremos el mismo tag.

### *Configuración del HMI*

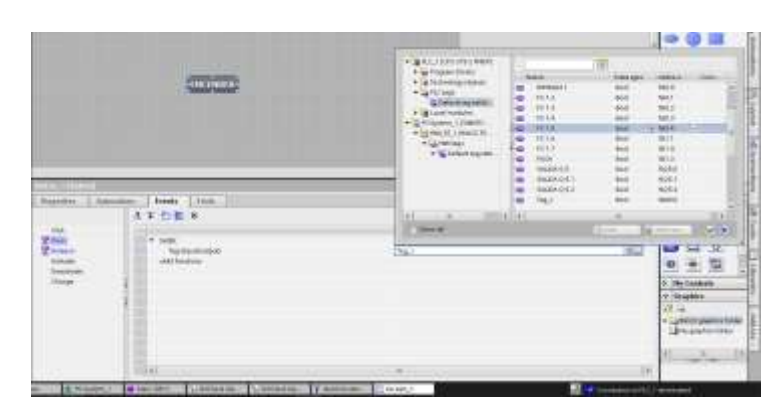

*Nota.* Esta imagen representa la configuración del HMI.

Ya realizados todos los pasos anteriores se deberá seleccionar la carpeta PC-System\_1 y cargaremos el archivo en RT donde se presentará la pantalla del HMI y podremos activar nuestra secuencia en el módulo electroneumático.

## **Figura 62**

*Presentación del HMI*

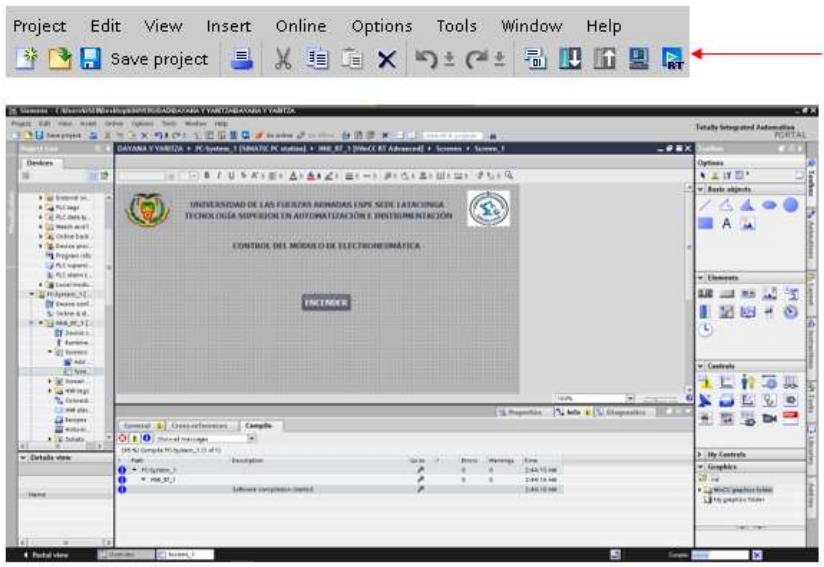

*Nota.* Esta Imagen representa la pantalla del HMI en el software de programación TIA Portal V17.

## **Diseño eléctrico en el software ECAD EPLAN ELECTRIC P8**

Ingresar al Software ECAD EPLAN Electric P8, crear y modificar los datos necesarios para nuestro proyecto.

# **Figura 63**

*Configuración de los parámetros para el proyecto a diseño*

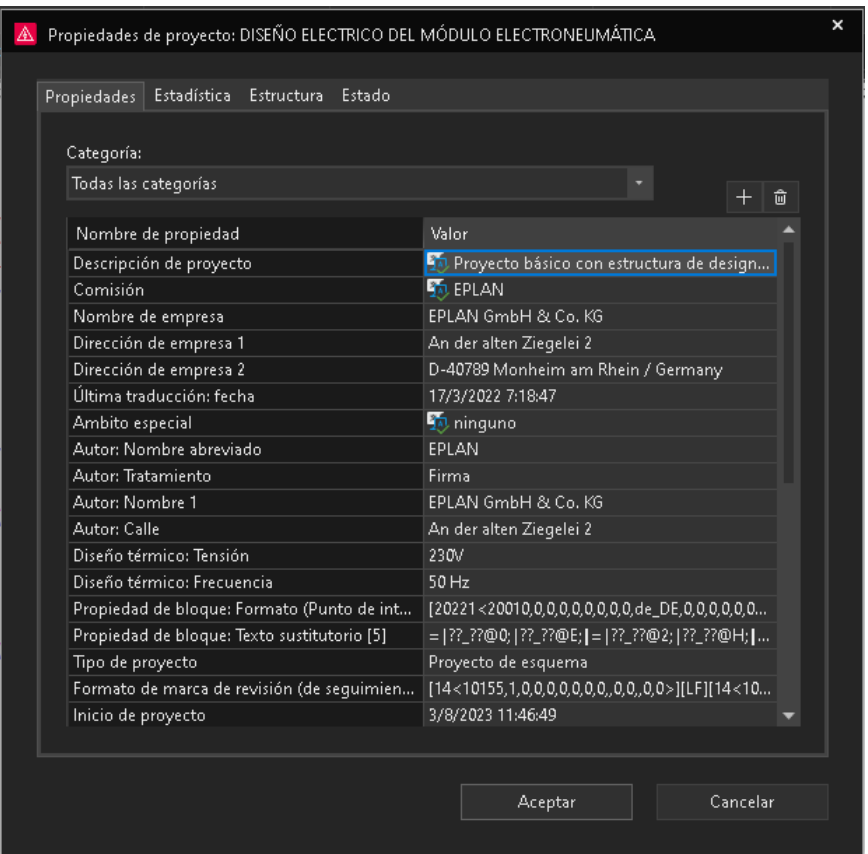

*Nota.* La imagen representa la configuración de los parámetros para el proyecto a diseñar.

Diseñar la portada de nuestro esquema eléctricos, para ello nos dirigimos a la parte superior en datos básicos, damos clic en formularios.

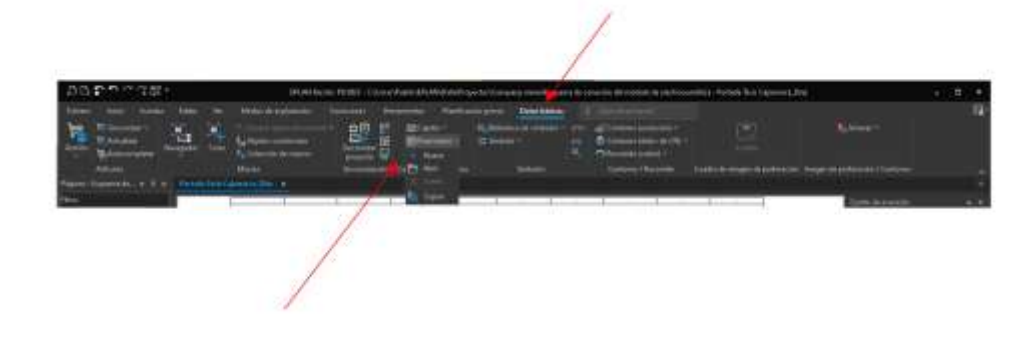

*Parámetros para configurar la portada en el software EPLAN P8*

*Nota.* La imagen representa los parámetros para la configuración de la portada.

Se desplazará una ventana el cual contiene los números de los formularios, escogemos el número de formulario F26\_001.F26 y le realizamos una copia, una vez realizada la copia le cambiamos el nombre siguiendo este formato **F26\_001-xxx(ingresa el nombre).**

# **Figura 65**

**GENERAL** 

*Parámetros para configurar la portada en el software EPLAN P9*

*Nota.* La imagen representa los parámetros para configurar la portada en el software EPLAN

P8.

En la parte derecha se nos aparecerá el formulario que se realizó la copia, en este se podrá modificar, añadir imágenes, texto, eliminar, etc. Aquí se le podrá modificar al gusto del usuario.

### **Figura 66**

*Diseño de la portada*

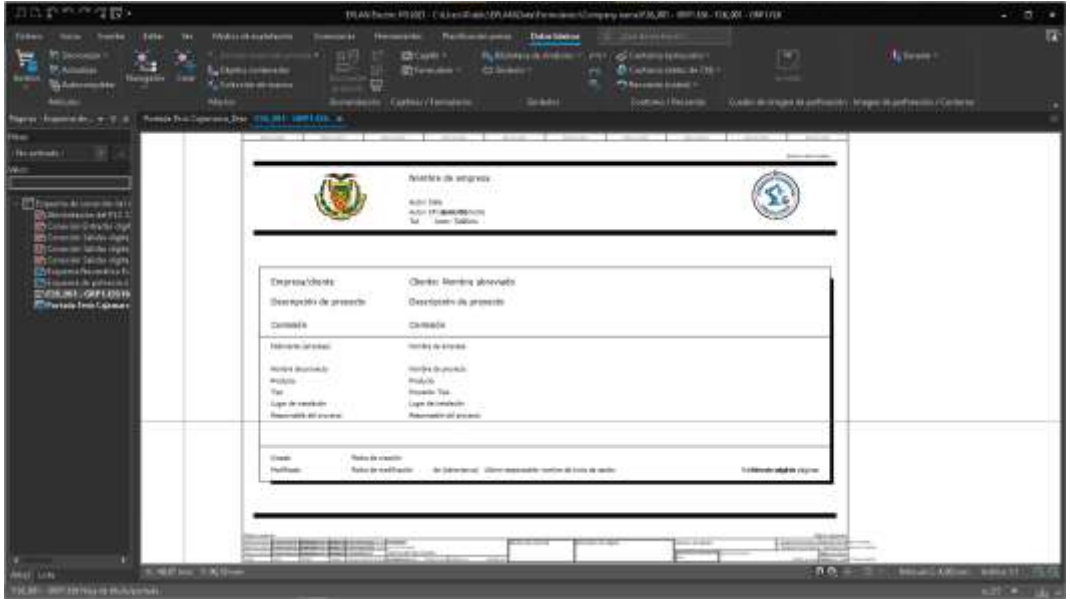

*Nota.* La imagen representa el diseño de la portada.

Ya modificado el formulario cerrar e ir a la portada, damos clic derecho sobre la portada y ponemos en propiedades y nos dirigirse al nombre de formulario, dar clic en la flecha y seleccionar, examinar y buscar el nombre de nuestro formulario, abrir y finalmente aceptar. Terminado este proceso se aplicará todos los cambios de nuestra portada.

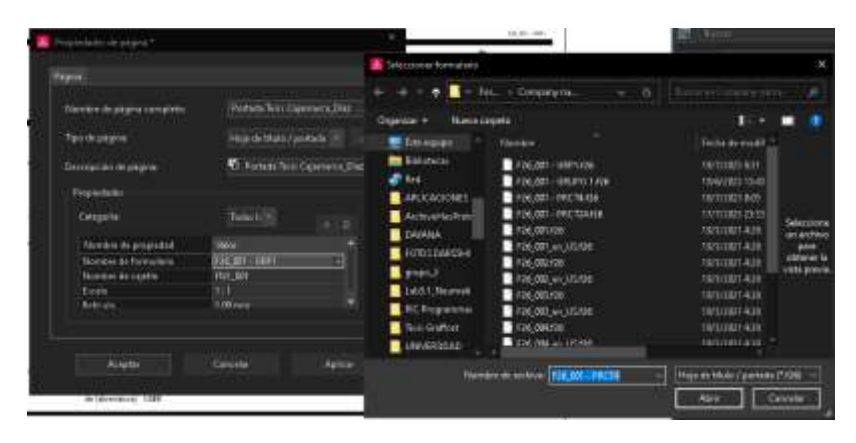

*Configuración de los parámetros para el diseño de la portada*

*Nota.* La imagen representa la configuración de los parámetros para el diseño de la portada.

Insertar las macros de nuestros dispositivos (fuente de alimentación, PLC S7 300, módulo de entradas y salidas), nos dirigimos a la página de la marca y ponemos el número de la serie de nuestro dispositivo, lo buscamos y damos clic en la imagen del producto y seleccionamos la opción de EPLAN donde nos dará el macro de nuestro dispositivo.

## **Figura 68**

*Aplicación de macros*

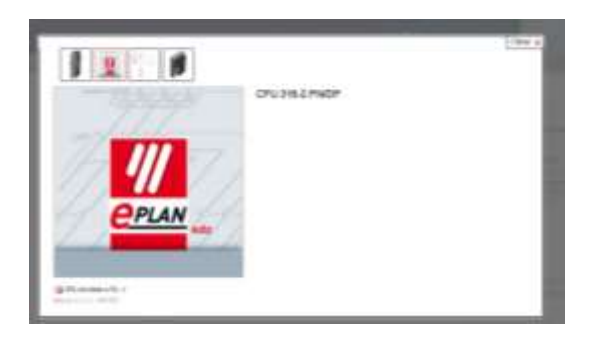

*Nota.* La imagen representa la aplicación de macros para el software EPLAN P8.

Agregar el macro en nuestro software EPLAN ELECTRIC P8, nos dirigimos datos básicos, gestión, extras y importamos, buscamos el archivo que descargamos del macro seleccionamos aceptar.

# **Figura 69**

#### *Aplicación de macros*

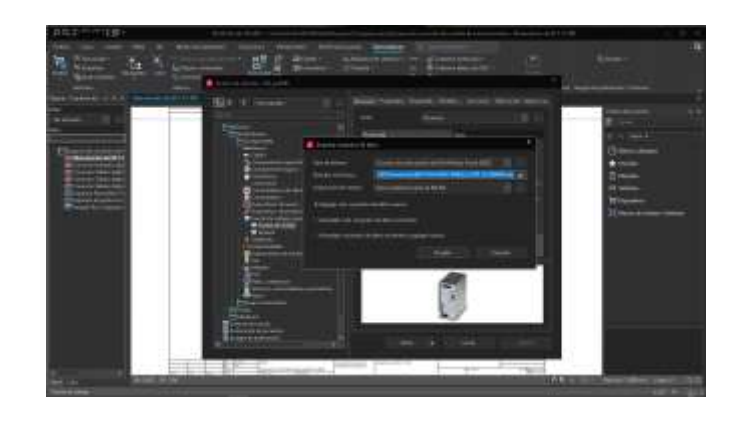

*Nota.* La imagen representa la aplicación de macros para el software EPLAN P8.

Agregar una nueva página tipo esquema multipolar para realizar el esquema de alimentación del PLC.

### **Figura 70**

*Configuración del esquema para el diseño*

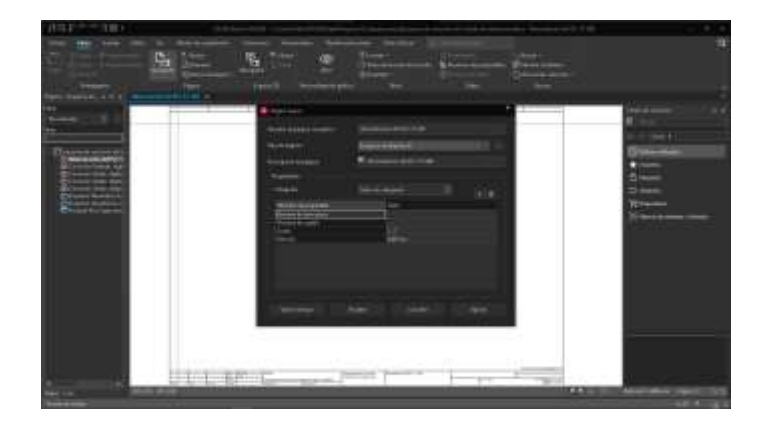

*Nota.* La imagen representa la configuración del esquema para el diseño.

Buscamos nuestra fuente de alimentación en la opción centro de inserción, dispositivo, electrotecnia, componente, fuente de voltaje y generador, fuente de voltaje, siemens AG, seleccionamos nuestra fuente en este caso (**SIE.6EP1334-2AA01-0AB0**) y lo arrastramos a nuestra página. De la misma forma seleccionamos nuestro PLC S7 300 que lo buscaremos en dispositivo, electrotecnia, componente, PLC, general, SIE y escogemos nuestro dispositivo (**SIE.6ES7315-2EH14-0AB0**), lo arrastramos a la página y empezamos con la conexión.

### **Figura 71**

*Diseño eléctrico de la fuente y PLC* 

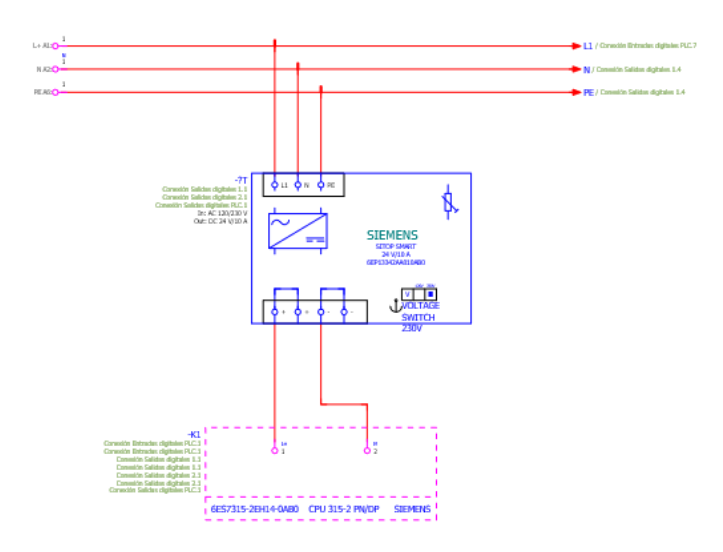

*Nota.* La imagen representa el diseño eléctrico de la fuente con el PLC.

Crear una nueva página para el esquema de conexión al módulo de entradas digitales el cual nos dirigimos a centro de inserción, dispositivo, electrotecnia, componente, PLC, general, SIE, seleccionamos nuestro módulo de entradas en este caso **(SIE.6ES7321-1BH02- 0AA0)** y lo arrastramos a la página y realizamos las conexiones correspondientes.

*Diseño eléctrico de las entradas digitales*

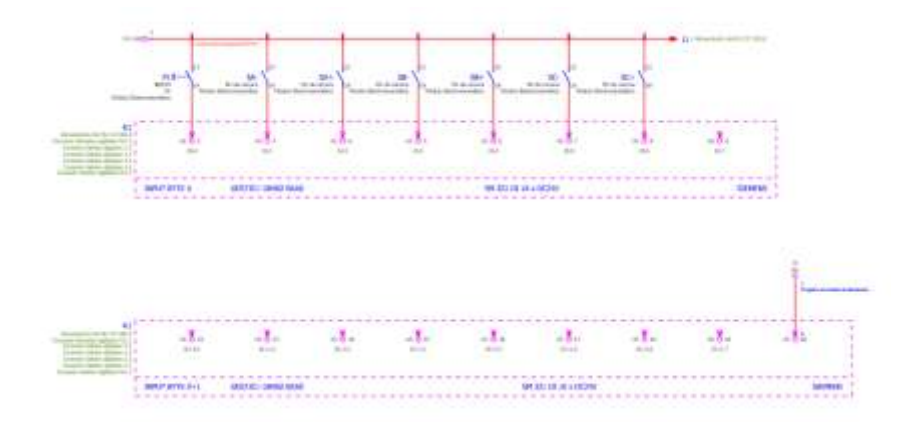

*Nota.* La imagen representa el diseño eléctrico de las entradas digitales

Crear una nueva página para el esquema de conexión al módulo de salidas digitales el cual nos dirigimos a centro de inserción, dispositivo, electrotecnia, componente, PLC, general, SIE, seleccionamos nuestro módulo de entradas en este caso **(SIE.6ES7322-1BL00-0AA0)** y lo arrastramos a la página y realizamos las conexiones correspondientes.

## **Figura 73**

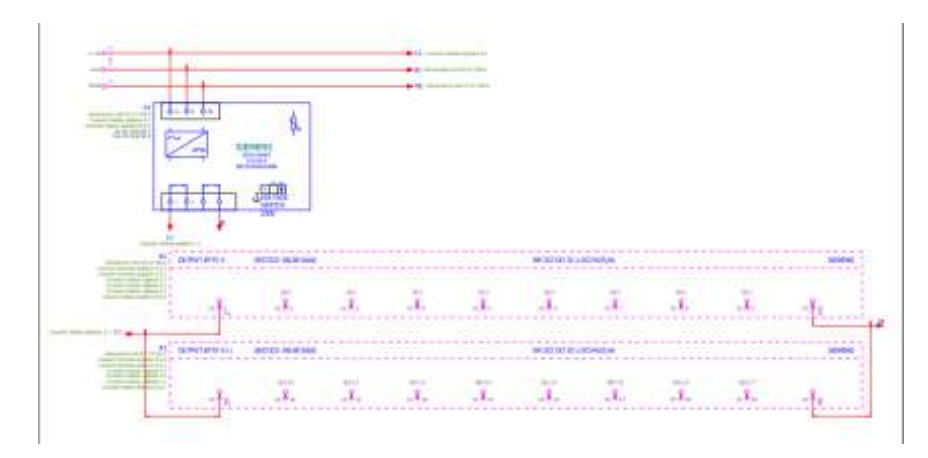

*Diseño eléctrico de las salidas digitales*

*Nota.* La imagen representa el diseño eléctrico de las salidas digitales.

Crear una nueva página tipo esquema fluido para realizar el esquema neumático, se lo puede realizar de dos formas en este caso utilizamos el software Fluidsim en el cual realizamos el esquema y lo exportamos de forma DXF y lo importamos a nuestro software ECAD EPLAN ELECTRIC P8, para ello nos dirigimos a la parte superior, insertar, en el icono externo, seleccionamos DXF y abrimos nuestro archivo exportado de Fluidsim.

### **Figura 74**

#### *Esquema neumático*

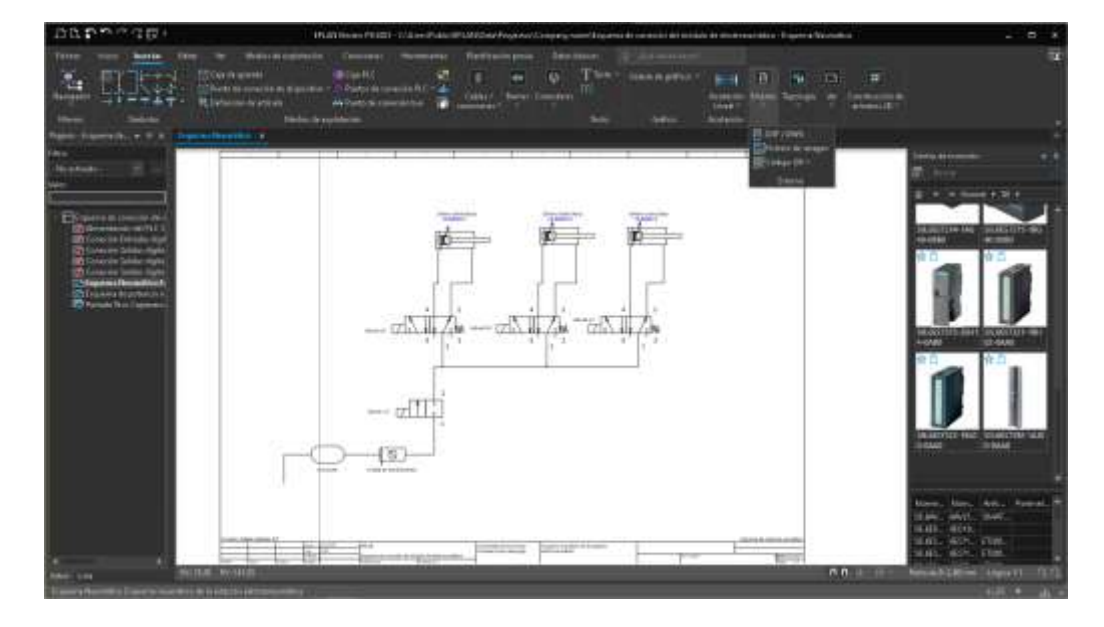

*Nota.* La imagen representa el esquema neumático.

#### **Capítulo IV**

#### **Conclusiones y recomendaciones**

#### **Conclusiones**

- Se realizó una secuencia en lenguaje de programación GRAFCET desarrollado en el software TIA Portal, para el accionamiento de 3 cilindros neumáticos de doble efecto, mediante el PLC S7 300 y el módulo de electroneumática.
- Con la secuencia realizada se creó una escena con actuadores neumáticos en el software Factory IO para que interactúen con el módulo de electroneumática mediante el PLC S7 300.
- Se creó una interfaz HMI para el control del módulo de electroneumática por medio del controlador S7 300.
- Se realizaron planos del diagrama de conexionado del PLC S7 300 con los módulos de entradas y salidas en el software EPLAN P8, para así mantener un registro de las conexiones realizadas.

### **Recomendaciones**

- Verificar que las conexiones sean correctas y que todos los cables se encuentren en buen estado para asi evitar errores en el funcionamiento del módulo de electroneumática.
- Verificar y colocar la IP del PLC S7 300 correctamente en el software TIA Portal V17 para permitir la comunicación entre ambos.
- Para configurar el HMI es importante obtener la dirección IP del ordenador para que ambos se reconozcan y establezcan una conexión adecuada.
- Purgar el compresor cada vez que las prácticas de laboratorio se hayan culminado, para evitar que el tanque del compresor se llene de agua y pueda existir algún daño en el equipo.

#### **Bibliografía**

- *ADJ*. (2008). Obtenido de https://adjditec.com/es/productos/cilindro-neumatico-redondo-smccd85n25-50-b-accion-doble
- AS, R. (1 de Mayo de 2021). *Automatización Industrial*. Obtenido de https://automatizacioncavanilles.blogspot.com/2021/05/programacion-sfc-graph-en-tiaportal.html
- *Aula 21*. (2023). Obtenido de https://www.cursosaula21.com/tia-portal/
- *BlogSEAS*. (22 de Agosto de 2019). Obtenido de https://www.seas.es/blog/automatizacion/elrele-para-que-es-para-que-sirve-y-que-tipos-existen/

*Brr*. (2022). Obtenido de https://brr.mx/electroneumatica-que-es-y-como-funciona/

- *DECENNIAL*. (2022). Obtenido de https://decennial.es/eplan-que-se-puede-hacer-conherramienta/#:~:text=Un%20ePlan%20es%20un%20programa,m%C3%A1quinas%20y %20sistemas%20de%20planta.
- *Distretec*. (2020). Obtenido de https://www.distritec.com.ar/que-es-una-electrovalvula-y-paraque-sirve/
- *Draco Robotic*. (11 de Abril de 2021). Obtenido de https://draco-robotic.com/interruptoresconmutadores-y-pulsadores/
- *Emagister*. (9 de Diciembre de 2021). Obtenido de https://www.emagister.com/blog/que-son-losbuses-de-comunicacion/

*FESTO*. (2023). Obtenido de https://www.festo.com/tw/en/a/170248/

- Gabriel. (16 de Junio de 2022). *Industriales Andes*. Obtenido de https://industrialesandes.co/blog/post/simbologia-neumatica-mantenimiento-y-medicion- .html
- Gea, J. M. (02 de Marzo de 2006). *Autómatas*. Obtenido de https://www.automatas.org/redes/grafcet.htm
- *GM Electrónica*. (s.f.). Obtenido de https://gmelectronica.com.ar/modulos-digitales-de-entradasalida/
- *GSL Industrias*. (31 de Mayo de 2021). Obtenido de https://industriasgsl.com/blogs/blog/plcsiemens#:~:text=El%20PLC%20es%20un%20dispositivo,de%20manera%20rápida%20 y%20segura.
- Helloauto. (2023). *Helloauto*. Obtenido de

https://helloauto.com/glosario/compresor#:~:text=Un%20compresor%20es%20una%20 máquina,y%20todo%20tipo%20de%20gases.

*Impexumation*. (2022). Obtenido de https://impexumation.com/?a=6071&lang=eng

*Laumayer* . (14 de Diciembre de 2020). Obtenido de https://laumayer.com/novedades-ypublicaciones/2020-diciembre/generalidades-finales-carrera-principalesusos/#:~:text=Un%20final%20de%20carrera%20o,elemento%20móvil%20mediante%20 accionamiento%20mecánico.

*MEGATRONICA*. (2023). Obtenido de https://megatronica.cc/producto/final-de-carrera-16a-250v-switch-con-palanca/

*OMEGA*. (2003). Obtenido de https://es.omega.com/prodinfo/galgas-depresion.html#:~:text=Un%20man%C3%B3metro%20de%20presi%C3%B3n%20es,esta do%20en%20uso%20durante%20d%C3%A9cadas.

Ortiz, E. V. (19 de Julio de 2014). *Informe MK2013A*. Obtenido de http://infmk2013aeduvilort8211.blogspot.com/2014/07/cilindros-neumaticos.html

Portal, T. (2023). Información del sistema .

- *QBPROFE*. (31 de Julio de 2021). Obtenido de https://www.qbprofe.com/automatizacioninstrumentacion-industrial/rele-o-relay/
- *RS*. (s.f.). Obtenido de https://es.rs-online.com/web/p/valvulas-neumaticas-de-accionamientoelectrico/8393066
- *RS*. (2020). Obtenido de https://export.rsdelivers.com/es/product/festo/dsnu-16-100-ppsa/cilindro-neumatico-festo-dsnu-16-100-pps-a-doble/1214709
- *Shoptronica*. (2022). Obtenido de https://www.shoptronica.com/curiosidades-tutoriales-ygadgets/4079-que-son-los-interruptores-pulsadores-conmutadores-0689593950512.html
- Solé, A. C. (2007). Marcombo S.A. En *Neumática e Hidráulica* (pág. 407). España: www.FreeLibros.me. Obtenido de ediciones técnicas.
- TAMESON. (2023). *TAMESON*. Obtenido de https://tameson.es/pages/valvula-neumatica-de-5- 2-y-4-2-vias-como-

funcionan#:~:text=las%20válvulas%20de%205%2F2%20vías%20se%20utilizan%20par a%20accionar,para%20moverse%20en%20ambas%20direcciones.

- Tarin, C. (2018). *Aeromaquinados*. Obtenido de Maquinaria Industrial: https://aeromaquinados.com/compresor-de-aire-como-funciona/
- Tornero, M. J., & Rodriguez Fernández, A. J. (s.f.). Actuadores Neumaáticos. 5° Ingenieria Industrail.

### **Anexos**